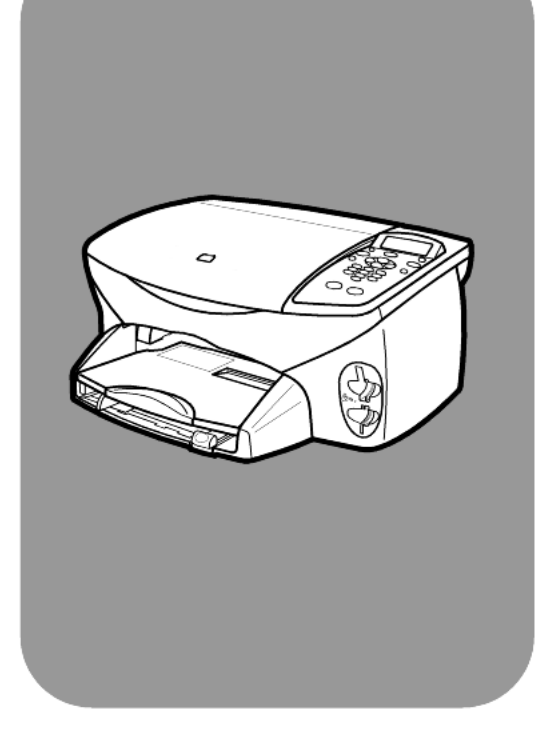

## hp psc 2170 series all-in-one

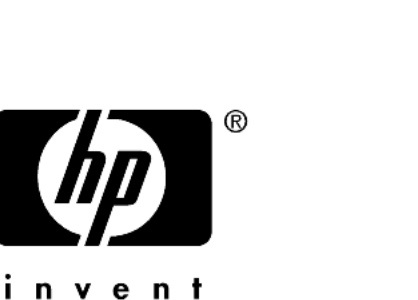

(

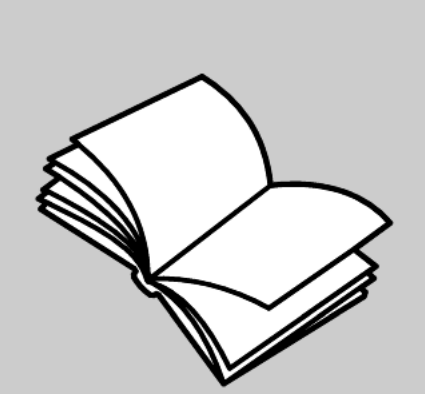

### referenční příručka

 Copyright Hewlett-Packard Company 2003

Všechna práva vyhrazena. Žádná část tohoto dokumentu nesmí být kopírována, reprodukována ani přeložena do jiného jazyka bez předchozího písemného souhlasu společnosti Hewlett-Packard.

Tento produkt zahrnuje technologii PDF společnosti Adobe, která obsahuje implementaci LZW licencovanou pod patentovým číslem 4,558,302.

Adobe a logo Acrobat jsou<br>buď registrované ochranné známky, nebo ochranné známky společnosti Adobe Systems Incorporated v USA a v dalších zemích.

Copyright <sup>©</sup> 1989-2003 částečně Palomar Software Inc. Zařízení HP PSC 2170 Series obsahuje technologii ovladače tiskárny licencovanou společností Palomar Software, Inc. www.palomar.com.

Copyright <sup>©</sup> 1999-2003 Apple Computer, Inc.

Apple, logo Apple, Mac, logo Mac, Macintosh a Mac OS jsou ochranné známky společnosti Apple Computer, Inc., registrované v USA a dalších zemích.

Číslo publikace: Q3066-90161

První vydání: leden 2003

Vytištěno v USA, Mexiku, Německu nebo Koreji.

Windows<sup>®</sup>, Windows NT®, Windows  $ME^{\circ}$ , Windows  $XP^{\circledast}$  a Windows 2000<sup>®</sup> jsou ochranné

známky společnosti Microsoft Corporation, registrované v USA.

Intel<sup>®</sup> a Pentium<sup>®</sup> jsou registrované ochranné známky společnosti Intel Corporation.

#### poznámka

Informace obsažené v tomto dokumentu mohou být změněny bez předchozího upozornění a nejsou ze strany společnosti Hewlett-Packard závazné.

**Společnost Hewlett-Packard**  nenese žádnou zodpovědnost **za jakékoli chyby, které se mohou objevit v tomto dokumentu, ani neposkytuje žádné výslovné či odvozené záruky týkající se tohoto**  materiálu, včetně záruk **týkajících se prodejnosti nebo**  způsobilosti pro určitý účel, **avšak bez omezení na výše uvedené.**

Společnost Hewlett-Packard nenese zodpovědnost za žádné náhodné či následné škody, které by mohly vzniknout v souvislosti s instalací, výkonností nebo používáním, jak ve vztahu k tomuto dokumentu, tak k programovému materiálu, který popisuje.

Poznámka: Informace o předpisech najdete v oddílu "Technické údaje" této příručky.

Ve většině zemí je nezákonné pořizovat kopie následujících dokumentů a cenin. Pokud si nejste jisti, obraťte se na právního zástupce.

- Státní dokumenty:
- pasy,
- imigrační dokumenty,
- vybrané služební dokumenty,
- identifikační jmenovky, karty nebo odznaky.
- Státní kolky:
	- poštovní známky,
	- potravinové kolky.
- Šeky nebo směnky vydané státními institucemi.
- Bankovky, cestovní šeky nebo penžní poukázky.
- Vkladové certifikáty.
- Dokumenty chráněné autorským zákonem.

#### informace týkající se bezpečnosti

Varování! Chcete-li předejít požáru nebo úrazu elektrickým proudem, nevystavujte pístroj dešti ani jiné vlhkosti.

Nebezpečí požáru nebo úrazu elektrickým proudem můžete snížit dodržováním bezpečnostních doporučení.

#### Varování! Nebezpečí úrazu elektrickým proudem.

- Pozorně si přečtěte všechny instrukce uvedené v instalačním letáku.
- 2 Přístroj připojujte pouze do uzemnéné elektrické zásuvky. Nejste-li si jisti, zda je zásuvka uzemněná, obraťte se na kvalifikovaného elektrikáe.
- 3 Dodržujte veškerá varování a instrukce vyznačené na pístroji.
- 4 Před čistěním odpojte přístroj z elektrické zásuvky.
- 5 Pístroj neinstalujte ani nepoužívejte v blízkosti vody nebo ve vlhkém prostředí.
- 6 Přístroj umístěte na stabilní, rovný povrch.
- 7 Přístroj instalujte na chráněné místo, kde nehrozí nebezpečí zakopnutí o kabely ani jejich poškození.
- 8 Pokud přístroj nepracuje správně, přečtěte si část Troubleshooting (Nápověda pro odstraňování problémů) v nápovědě online.
- Přistroj neobsahuje žádné díly, které může uživatel sám opravit. V případě poruchy se obraťte na odborný servis.
- 10 Přístroj používejte v dobře větraných prostorách.

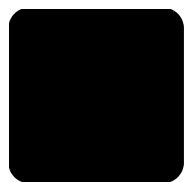

# obsah

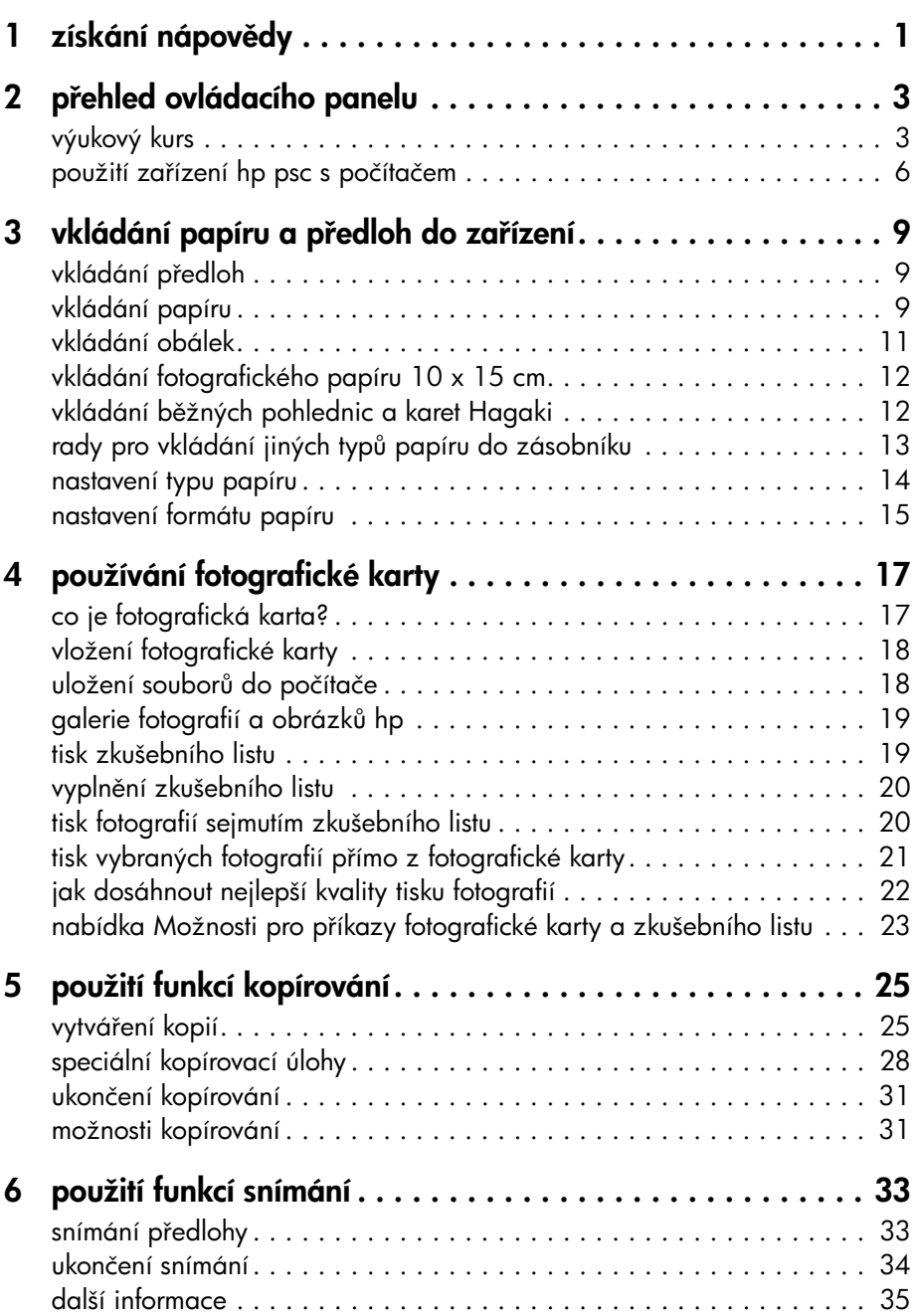

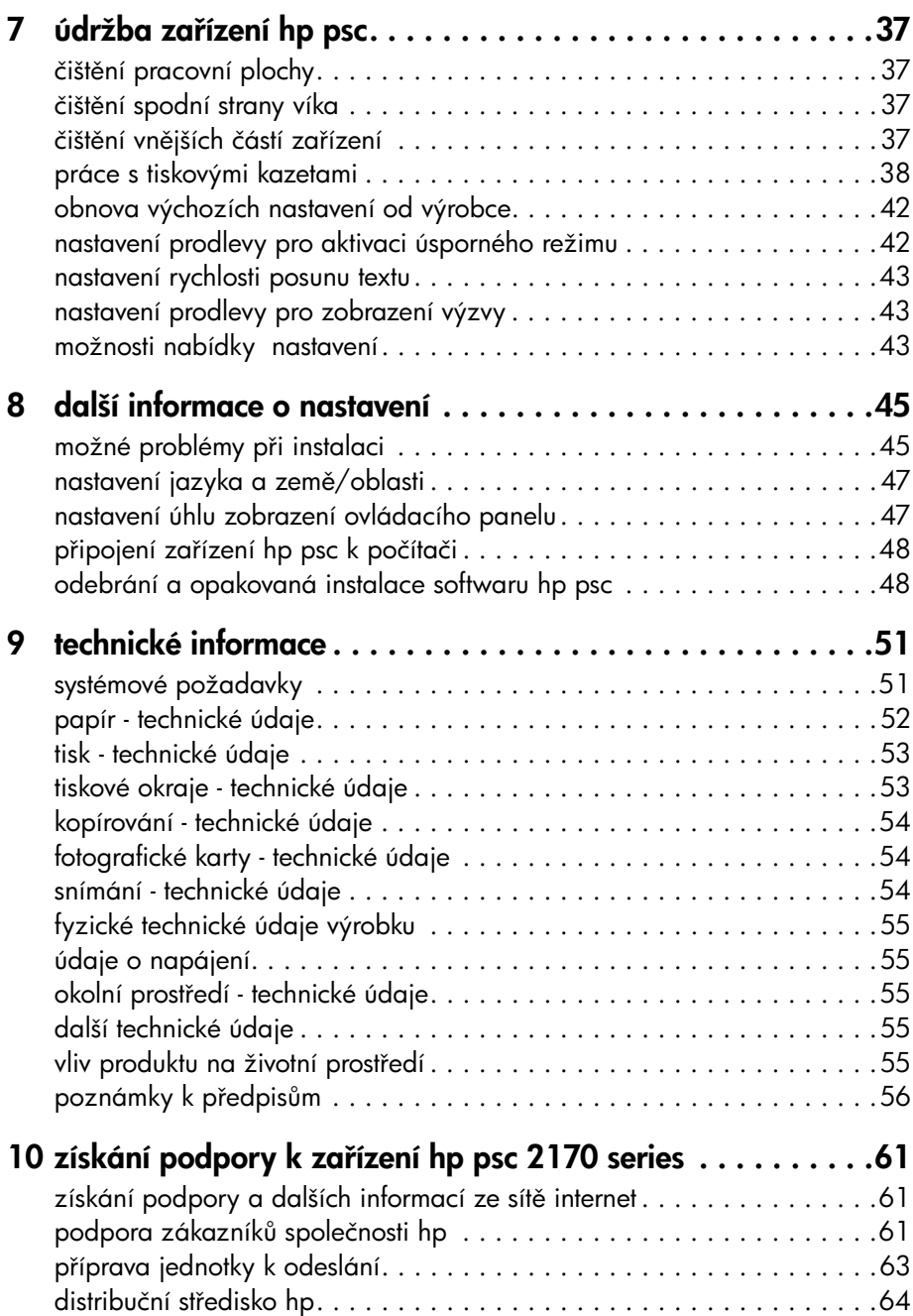

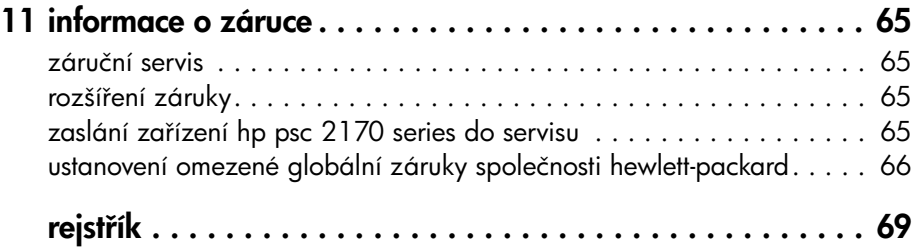

<span id="page-6-0"></span>získání nápovědy

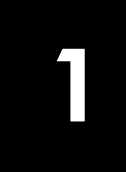

Tato referenční příručka obsahuje informace týkající se použití zařízení HP PSC a najdete zde také pomoc při odstraňování problémů v průběhu instalace. Referenční příručka rovněž obsahuje informace o objednávání spotřebního materiálu a příslušenství, technické údaje a informace o podpoře a záruce. V následující tabulce jsou uvedeny další zdroje informací týkající se zařízení HP PSC.

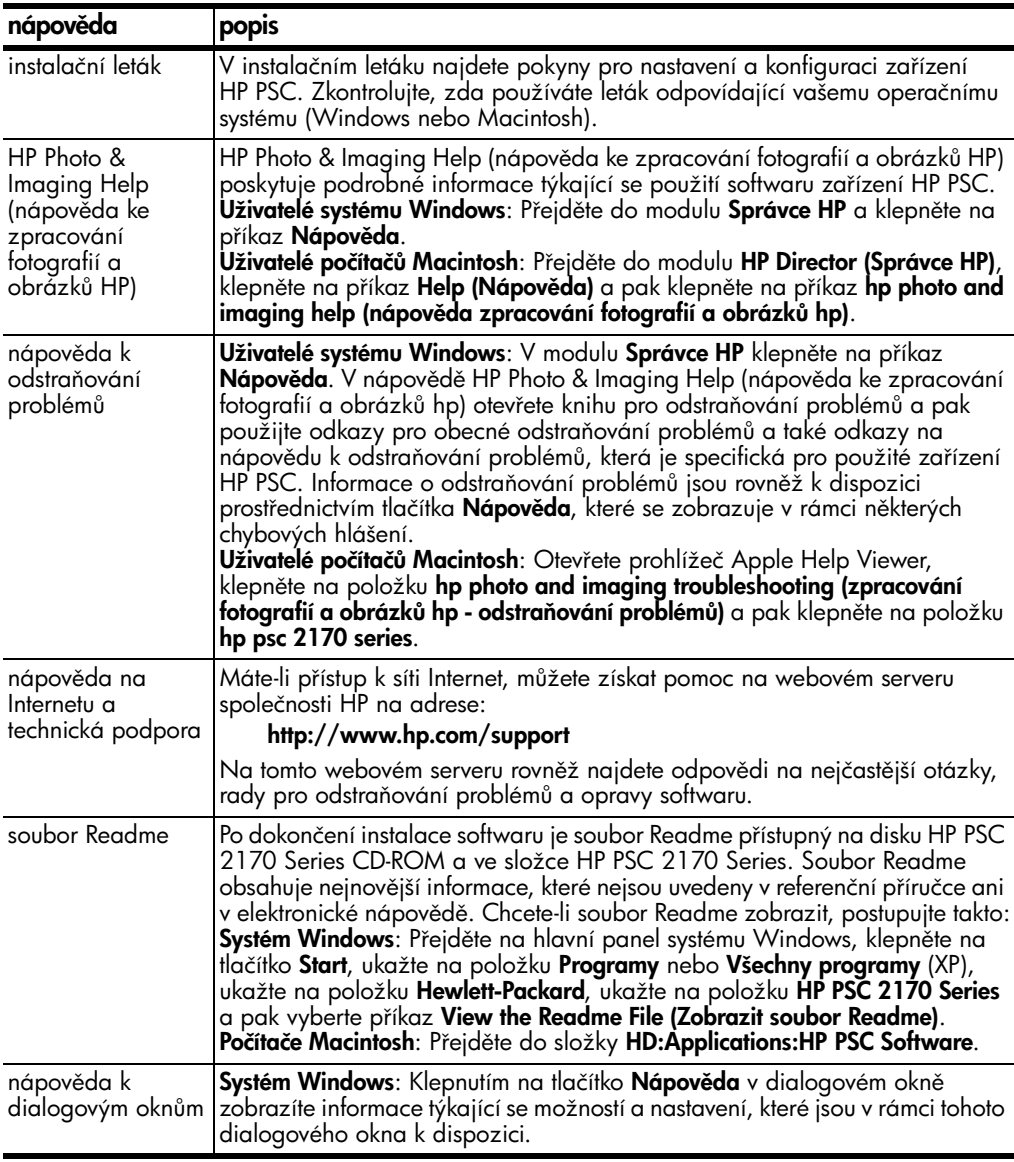

kapitola 1

<span id="page-8-0"></span>přehled ovládacího panelu

2

Pomocí ovládacího panelu nebo softwaru HP PSC můžete využívat celou řadu funkcí zaízení.

I když není zařízení HP PSC připojeno k počítači, můžete pomocí jeho ovládacího panelu kopírovat dokumenty a fotografie, tisknout zkušební listy pro fotografické karty a fotografie z těchto karet. Pomocí tlačítek a systému nabídek na ovládacím panelu lze změnit celou řadu nastavení.

### <span id="page-8-1"></span>výukový kurs

Tento stručný výukový kurs vás naučí používat zařízení HP PSC při zhotovování kopií, úpravě nastavení pro kopírování a tisku protokolu. Nejedná se o výukový kurs plného rozsahu; jeho cílem je pouze umožnit všeobecné seznámení s ovládacím panelem a různými tlačítky. Výukový kurs je navržen tak, aby jej bylo možné dokončit přibližně za 10 minut. Po jeho dokončení by uživatel již měl být schopen provádět se zařízením vlastní experimenty.

Poznámka: Doporučujeme seznámit se s tímto výukovým kursem před zahájením běžné práce se zařízením HP PSC.

Pohledem do obsahu nebo do rejstříku můžete získat představu o dalších úlohách, které lze provádět pomocí ovládacího panelu a které jsou popsány v této elektronické nápovědě:

- [první kroky](#page-8-2),
- [funkce ovládacího panelu](#page-8-3),
- [kopírování](#page-10-0),
- [vylepšení kopie](#page-10-1),
- [tlačítko nastavení](#page-11-1).

#### <span id="page-8-2"></span>první kroky

Postupujte takto:

- Při instalaci zařízení HP PSC postupujte podle pokynů v instalačním letáku. Instalaci softwaru HP PSC proveďte před připojením zařízení HP PSC k počítači.
- Ujistěte se, že v zásobníku papíru je vložen papír. Další informace najdete v části **[vkládání papíru](#page-14-3)** na stránce 9.
- Opatřete si barevnou fotografii nebo obrázek menšího formátu než Letter nebo A4. Tento obrázek použijete v rámci výukového kursu.
- Připravte si také dvoustránkový nebo třístránkový dokument. V průběhu kursu jej použijete při cvičných postupech.

### <span id="page-8-3"></span>funkce ovládacího panelu

Prohlédněte si obrázky níže a podívejte se, jak jsou rozmístěna tlačítka na ovládacím panelu.

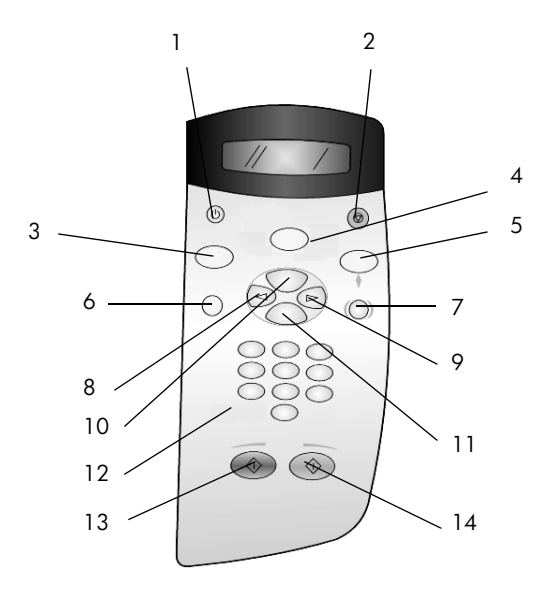

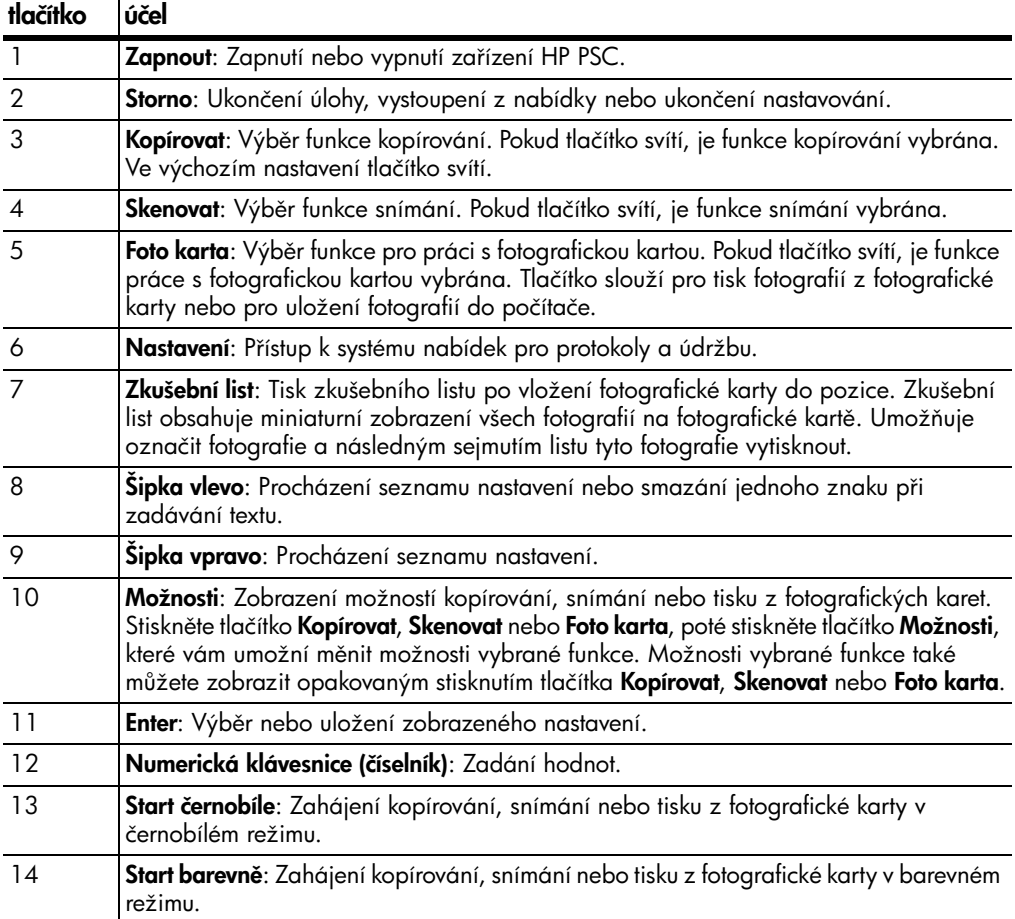

Postupy provádění dalších změn a použití ostatních funkcí najdete v dalších částech nápovědy k zařízení HP PSC 2170 Series.

#### <span id="page-10-0"></span>kopírování

Pi kopírování barevné fotografie nebo obrázku postupujte podle následujících pokynů.

1 Otevřete víko zařízení HP PSC a položte obrázek kopírovanou stranou dolů do pravého spodního rohu pracovní plochy skeneru, aby se hranami dotýkal pravého a spodního okraje plochy.

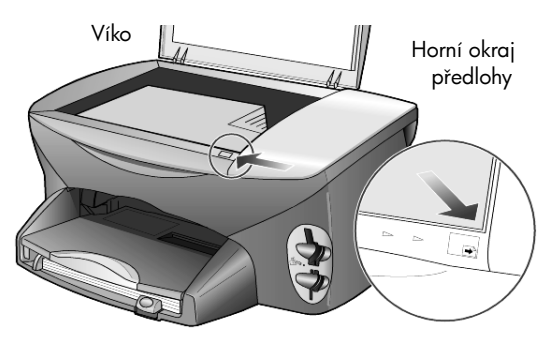

2 Stiskněte tlačítko Spustit barevně.

Kdybyste chtěli uložit sejmutý obrázek do počítače, bylo by třeba v předchozím kroku stisknout tlačítko Skenovat a poté tlačítko Spustit barevně. V tomto výukovém kursu budeme pokračovat ve vytváření kopie.

Ve výchozím nastavení bude vytvořena jediná kopie. Po stisknutí tlačítka Spustit barevně zařízení HP PSC automaticky vytiskne jednu barevnou kopii předlohy umístěné na pracovní ploše. Pokud byste v předchozím kroku stiskli tlačítko Spustit černobíle, zařízení HP PSC by vytisklo jednu černobílou kopii barevné předlohy.

#### <span id="page-10-1"></span>vylepšení kopie

- 1 Neodstraňujte předlohu z pracovní plochy a stiskněte tlačítko Kopírovat nebo tlačítko Možnosti a stiskem tlačítka zvyšte počet kopií na 2.
- 2 Stiskněte tlačítko Spustit černobíle na ovládacím panelu. Zařízení HP PSC vytvoří dvě černobílé kopie dané předlohy. Všimněte si, že stačí pouze zadat počet kopií a stisknout tlačítko pro spuštění. Nyní před zhotovením dalších kopií změníme další nastavení.
- 3 Stiskněte tlačítko Kopírovat nebo tlačítko Možnosti a stiskem tlačítka i zvyšte počet kopií na 3.
- 4 Opakovaně stiskněte tlačítko Možnosti, dokud se nezobrazí položka Zmenšit/Zvětšit.
- 5 Opakovaně stiskněte tlačítko  $\triangleright$ , dokud se na displeji ovládacího panelu neobjeví položka Vlastní 100%. Poté stiskněte tlačítko Enter. Pomocí této volby můžete obrázek zmenšit či zvětšit.
- 6 Tiskněte tlačítko  $\bigcirc$ , dokud se neobjeví údaj 75%. Poté stiskněte tlačítko **Enter**
- 7 Stiskněte tlačítko Spustit barevně na ovládacím panelu. Zařízení HP PSC vytiskne tři barevné kopie předlohy zmenšené na 75 % původní velikosti.

Pokud se zařízením HP PSC není po dobu dvou minut provedena žádná operace, budou upravená nastavení změněna zpět na výchozí hodnoty. Počet kopií se vrátí na hodnotu jedna a velikost kopie v procentech bude změněna zpět na 100 %.

- 8 Pokud nechcete čekat dvě minuty, stiskněte tlačítko Storno. Nyní pomocí volby **Přizpůsobit na stránku** předlohu zvětšíme.
- 9 Opakovaně stiskněte tlačítko Možnosti, dokud se nezobrazí položka Zmenšit/Zvětšit.
- 10 Opakovaným stisknutím tlačítka iz zobrazte voľbu **Přizpůsobit na stránku**.
- 11 Stiskněte tlačítko Spustit černobíle nebo Spustit barevně. Vytiskne se kopie předlohy, vyplňující celou stránku.

#### <span id="page-11-1"></span>tlačítko nastavení

Tlačítko Nastavení umožňuje vstup do systému nabídek, který se používá ke změně nastavení snímání, k provádění údržby a tisku protokolů.

1 Stiskněte tlačítko Nastavení.

Zobrazí se první podnabídka.

2 Opakovaným stisknutím tlačítka **Nastavení** můžete postupně zobrazit všechny podnabídky.

Dostupné jsou následující podnabídky:

- 1:Tisk hlášení,
- 2:Údržba.
- 3 Tiskněte tlačítko Nastavení, dokud se neobjeví volba Tisk hlášení. Poté stiskněte tlačítko **Enter.**
- 4 Opakovaným stisknutím tlačítka i zobrazte volbu Protokol autotestu a poté stiskněte tlačítko **Enter**.

Zařízení vytiskne protokol autotestu.

Krátký výukový kurs je nyní u konce.

Postupy provádění dalších změn a použití ostatních funkcí najdete v dalších částech nápovědy k zařízení HP PSC 2170 Series.

### <span id="page-11-0"></span>použití zařízení hp psc s počítačem

Pokud jste software HP PSC nainstalovali do počítače podle pokynů v instalačním letáku, můžete ke všem funkcím zařízení HP PSC přistupovat pomocí modulu Správce HP.

#### informace o modulu Správce hp

Modul Správce HP je k dispozici prostřednictvím zástupce na ploše.

#### uživatelé systému Windows

- 1 Zvolte jeden z následujících postupů:
	- Poklepejte na ikonu Správce hp na ploše.
	- Na hlavním panelu systému Windows klepněte na tlačítko **Start**, ukažte na položku Programy nebo Všechny programy (XP), ukažte na položku Hewlett-Packard, ukažte na položku hp psc 2170 a pak vyberte příkaz Správce fotografií a obrázků HP.
- **2** Klepnutím do pole **Volba zařízení** zobrazíte seznam nainstalovaných zařízení HP.
- 3 Vyberte zařízení hp psc 2170. Správce zobrazí pouze tlačítka, která odpovídají vybranému zařízení.

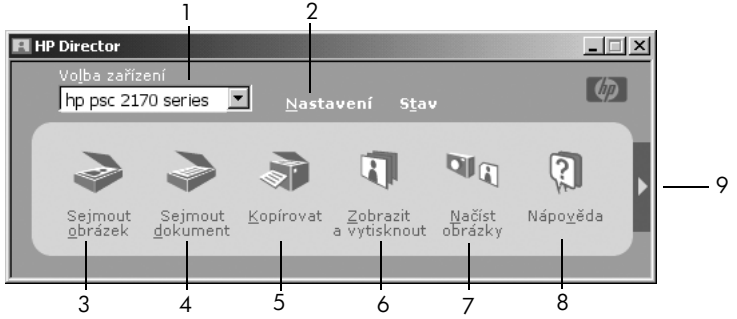

Správce fotografií a obrázků HP

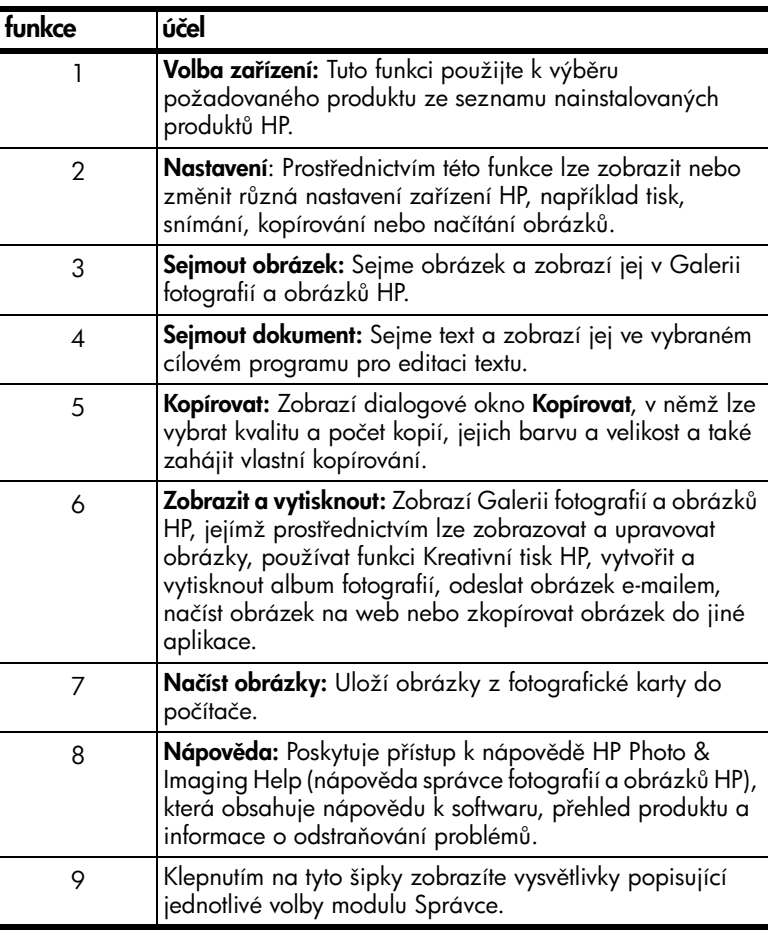

#### uživatelé počítačů Macintosh

- $\blacktriangleright$  Zvolte jeden z následujících postupů:
	- V systému OS 9 poklepejte na ikonu **HP Director** na ploše.
	- V systému OS X poklepejte na ikonu **HP Director** na doku.

#### kapitola 2

Následující obrázek znázorňuje některé funkce, které jsou k dispozici prostřednictvím modulu HP Director for Macintosh. Stručný popis jednotlivých funkcí je uveden v legendě.

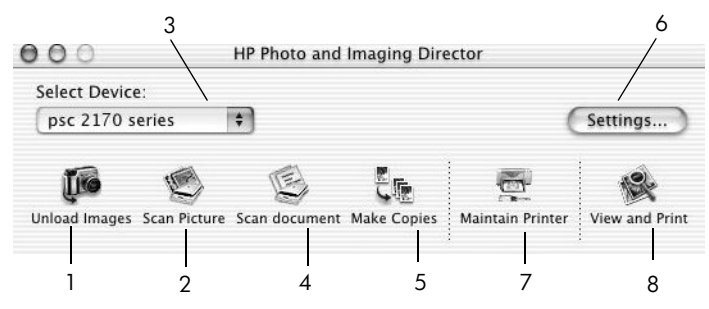

modul hp photo and imaging director for macintosh, v systému OS9 a OSX

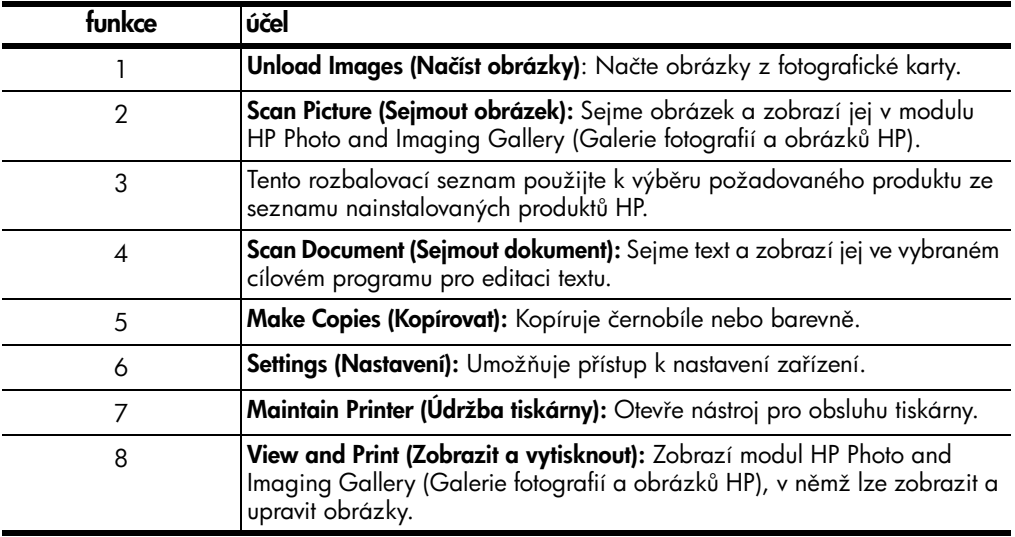

3

### <span id="page-14-0"></span>vkládání papíru a předloh do <mark>zařízení</mark>

Zařízení umožňuje vytvářet kopie z předloh umístěných na pracovní ploše. Zařízení je rovněž schopno tisknout a kopírovat na velký počet typů papíru různých gramáží a formátů a na průhledné fólie. Volba vhodného typu papíru je velmi důležitá. Také zkontrolujte, zda je papír vložen správně a zda není poškozen.

### <span id="page-14-1"></span>vkládání předloh

Po umístění na pracovní plochu lze zkopírovat nebo sejmout libovolnou předlohu.

Poznámka: Většina voleb funkce Zmenšit/Zvětšit, jako například **Přizpůsobit na stránku** nebo **Plakát** nebude fungovat správně, pokud pracovní plocha a spodní strana víka nejsou čisté. Další informace najdete v částech **čištění pracovní plochy** na stránce 37 a **čištění spodní strany víka** [na stránce 37](#page-42-5).

1 Zdvihněte víko a umístěte předlohu do pravého předního rohu pracovní plochy lícovou stranou dolů tak, aby se hrany předlohy dotýkaly pravého a předního okraje plochy.

Při použití funkce kopírování vždy předlohy umístěte do pravého předního rohu.

Rada: Kopírujete-li z průhledné fólie (tj. originál je vytištěn na průhledném filmu), položte nahoru na průhlednou fólii čistý list papíru.

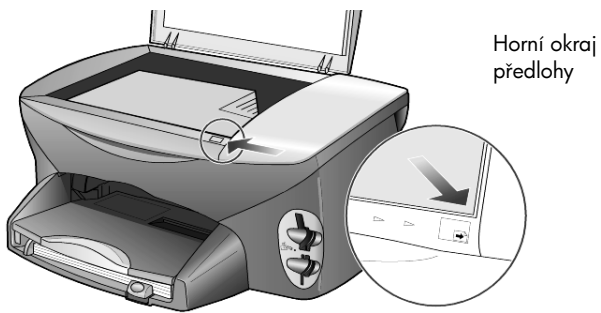

2 Zavřete víko.

### <span id="page-14-3"></span><span id="page-14-2"></span>vkládání papíru

V dalším textu je uveden základní postup při vkládání papíru. Při vkládání určitých typů papíru, průhledných fólií, pohlednic a obálek je nutné dodržovat určitá pravidla. Po přečtení následujícího postupu si přečtěte také informace v tématech rady pro vkládání jiných typů papíru do zásobníku na stránce 13, [vkládání fotografického papíru 10 x 15 cm](#page-17-0) na stránce 12, [vkládání obálek](#page-16-0) na [stránce 11](#page-16-0) a vkládání běžných pohlednic a karet Hagaki na stránce 12.

Informace týkající se výběru papíru pro tisk a kopírování najdete v tématech recommended papers (doporučené papíry) a papers to avoid (nedoporučované papíry) v nápovědě HP Photo & Imaging Help. (Zpracování fotografií a obrázků HP).

Pro dosažení co nejlepších výsledků upravte nastavení papíru po každém vložení nového typu nebo formátu papíru. Další informace naleznete v tématu [nastavení typu papíru](#page-19-0) na stránce 14.

#### vložení tiskového média do zásobníku papíru

1 Vyjměte výstupní zásobník a posuňte zarážky délky a šířky papíru do krajních poloh.

Poznámka: Schémata zobrazená na výstupním zásobníku obsahují rady k instalaci tiskových kazet. Je zde také uvedena adresa webového serveru podpory produktů HP PSC, [www.hp.com/support](http://productfinder.support.hp.com/tps/Hub?h_product=hppsc2175s90804&h_lang=en&h_tool=prodhomes" target="_blank).

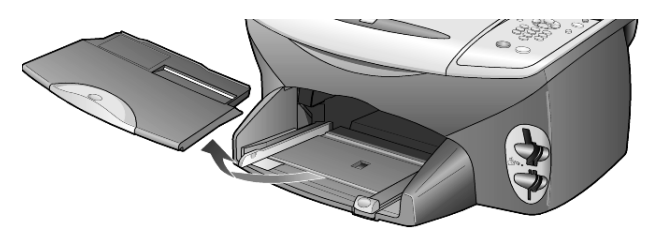

- 2 Poklepejte svazkem papíru o rovný povrch a srovnejte okraje listů. Papír zkontrolujte podle následujících pokynů:
	- papír nesmí být potrhaný, zaprášený, pomačkaný ani zprohýbaný a okraje nesmí být ohnuté,
	- všechny papíry ve svazku musí být shodného formátu a typu; výjimku tvoří fotografický papír.
- 3 Zasuňte papír do zásobníku až nadoraz. Strana určená k tisku musí být obrácena dol. Používáte-li hlavičkový papír, musí horní okraj stránky směřovat dovnitř zařízení.

Do zásobníku nevkládejte příliš velké ani příliš malé množství papíru. Zásoba papíru by měla obsahovat nejméně několik listů. Výška svazku však nesmí přesahovat výšku vodítka délky papíru.

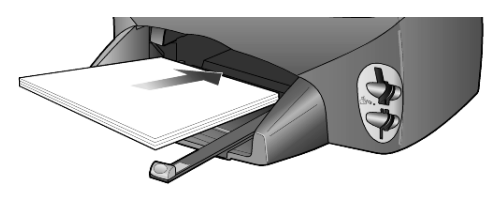

4 Posuňte vodítka šířky a délky tak, aby se dotýkala okrajů stránek. Zkontrolujte, že papír leží v zásobníku naplocho a že nepřesahuje lištu na vodítku délky.

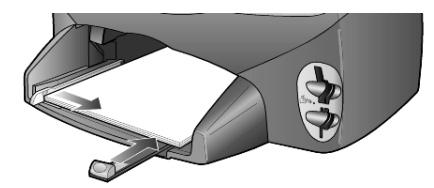

5 Vraťte výstupní zásobník zpět.

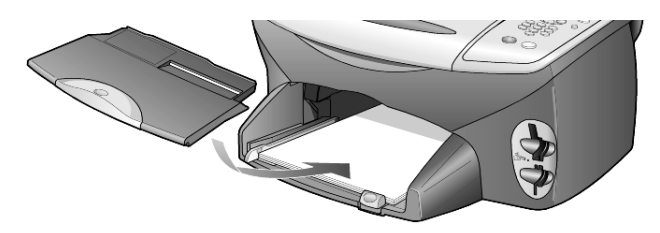

6 Zcela vysuňte podpěru papíru u výstupního zásobníku, aby papír po tisku ze zásobníku nevypadl.

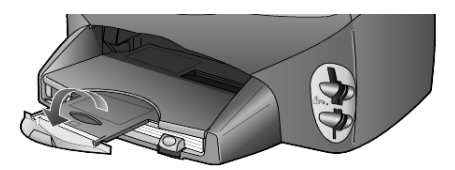

### <span id="page-16-0"></span>vkládání obálek

K tisku obálek pomocí zařízení HP PSC použijte příslušnou funkci softwarového programu. Zařízení HP PSC nabízí dva způsoby práce s obálkami. Nepoužívejte lesklé nebo reliéfní obálky ani obálky se sponami či průhlednými okénky.

Chcete-li vytisknout jednu obálku, zasuňte ji do podavače obálek, který je umístěn vpravo v zadní části výstupního zásobníku. Obálku vložte do podavače chlopní směrem vzhůru a doleva (viz obrázek). Zasuňte obálku do pístroje až nadoraz.

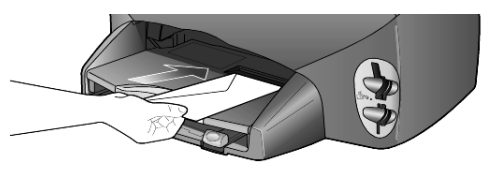

• Tisknete-li na více obálek, vyjměte veškerý papír ze zásobníku a zasuňte svazek obálek do zásobníku chlopní nahoru a doleva (potiskovanou stranou dolů) až nadoraz.

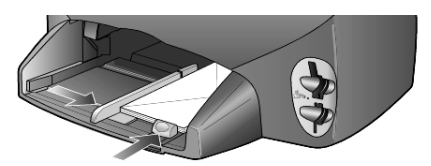

Posuňte vodítko šířky papíru k obálkám (ale pouze tak, aby se obálky neprohýbaly). Do zásobníku nevkládejte píliš mnoho obálek (nepřeplňujte jej).

Informace o formátování textu pro tisk na obálky naleznete v nápovědě k píslušnému textovému procesoru.

### <span id="page-17-0"></span>vkládání fotografického papíru 10 x 15 cm

Chcete-li do zařízení HP PSC vložit fotografický papír o rozměrech 10 x 15 cm, použijte následující postup.

1 Vyjměte ze zásobníku veškerý papír a zasuňte do něj svazek fotografických papírů až nadoraz.

Potiskovaná (lesklá) strana musí směřovat dolů.

Jestliže má fotografický papír okrajové pruhy s perforacemi, vložte jej tak, aby pruhy byly umístěny nejblíže k vám. Prohlédněte si ikony na vstupu, na nichž je znázorněn způsob vkládání médií s perforacemi.

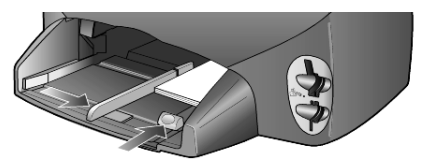

2 Upravte vodítka šířky papíru podle svazku fotografických papírů a poté posuňte vodítka délky papíru až nadoraz.

Do zásobníku nevkládejte příliš mnoho fotografických papírů (nepřeplňujte jej).

Poznámka: Před tiskem zkontrolujte nastavení typu a formátu papíru. Viz části [nastavení typu papíru](#page-19-0) na stránce 14 a [nastavení formátu papíru](#page-20-0) na [stránce 15](#page-20-0).

### <span id="page-17-1"></span>vkládání bžných pohlednic a karet Hagaki

Chcete-li do zásobníku vložit bžné pohlednice nebo karty Hagaki, použijte následující postup.

1 Vyjměte ze zásobníku veškerý papír a zasuňte do něj svazek karet až nadoraz.

Potiskovaná strana musí směřovat dolů.

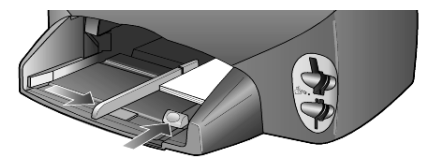

2 Upravte vodítka šířky papíru podle pohlednic a poté posuňte vodítka délky papíru až nadoraz.

Do zásobníku nevkládejte příliš mnoho karet (nepřeplňujte jej).

### <span id="page-18-0"></span>rady pro vkládání jiných typů papíru do zásobníku

Následující tabulka obsahuje pokyny pro vkládání různých typů papíru a průhledných fólií. Pro dosažení nejlepších výsledků upravte nastavení papíru po každém vložení nového typu a formátu papíru. Další informace naleznete v tématu [nastavení typu papíru](#page-19-0) na stránce 14.

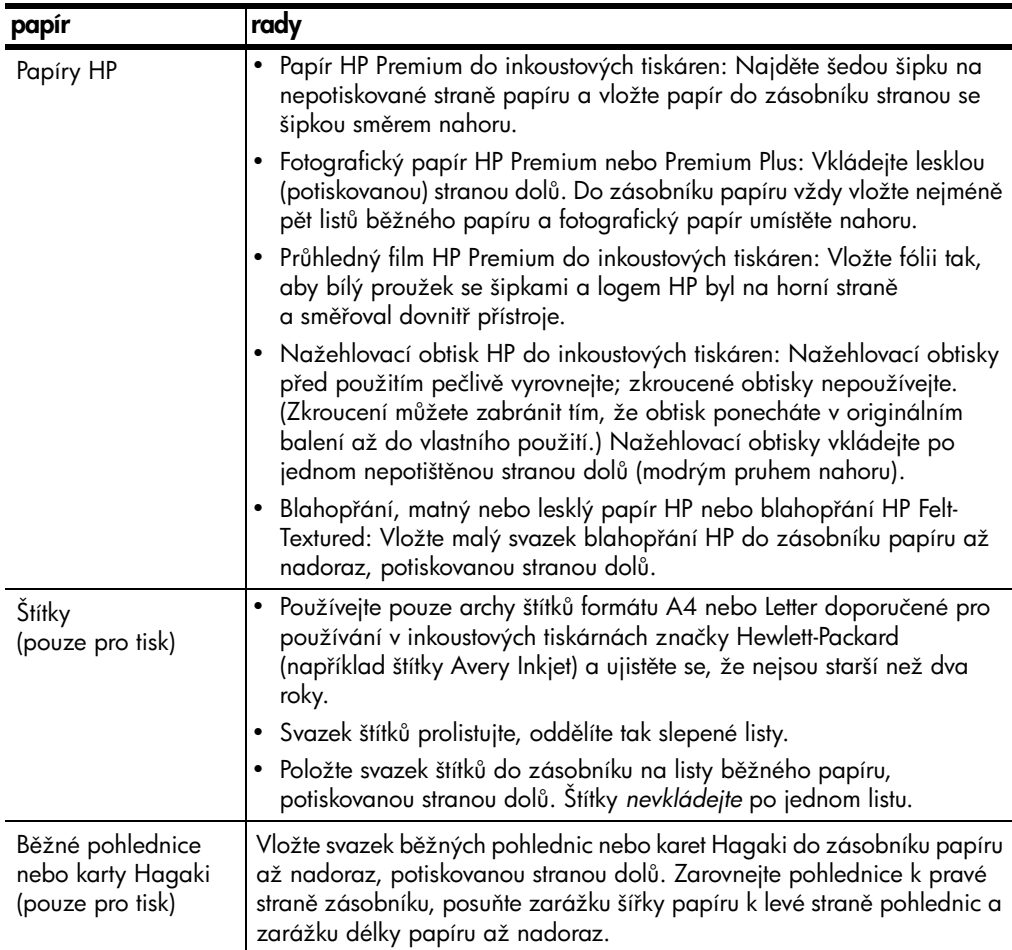

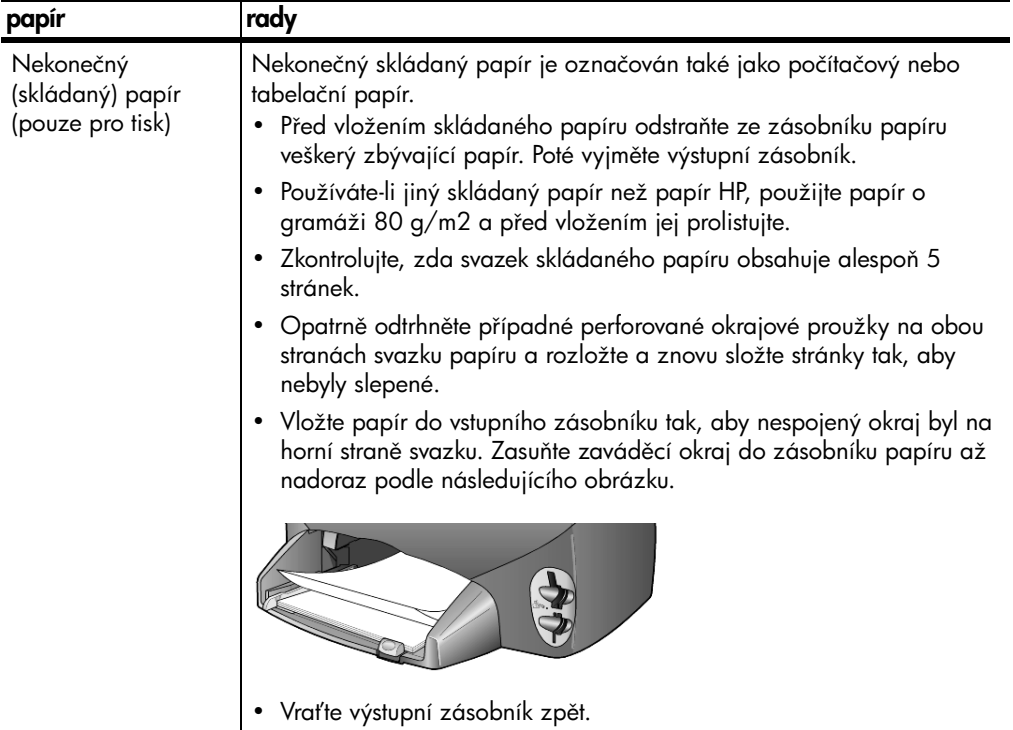

### <span id="page-19-0"></span>nastavení typu papíru

Výchozí nastavení papíru je Automaticky. Zařízení HP PSC ve většině případů detekuje typ papíru a automaticky upraví píslušná nastavení. Pokud chcete používat jiný typ papíru, jako je například fotografický papír, průhledné fólie, nažehlovací obtisky nebo brožury, jednoduše jej vložte do zásobníku papíru. Poté můžete změnit nastavení typu papíru, aby byla zajištěna co nejvyšší kvalita tisku.

Společnost HP doporučuje nastavit typ papíru podle používaného typu.

Tato nastavení se týkají pouze voleb kopírování nebo fotografických karet. Chcete-li nastavit typ papíru pro tisk z počítače, nastavte vlastnosti v dialogovém okně Tisk příslušného softwarového programu.

- 1 Stiskněte tlačítko Kopírovat nebo Foto karta, pokud jeho indikátor již nesvítí.
- 2 Opakovaně stiskněte tlačítko Možnosti, dokud se nezobrazí položka Typ papíru.
- 3 Opakovaně stiskněte tlačítko (b), dokud se neobjeví odpovídající typ papíru.
- 4 Stisknutím tlačítka Enter zvolte zobrazený typ papíru.

### <span id="page-20-0"></span>nastavení formátu papíru

Zařízení HP PSC může pracovat s papírem formátu A4 nebo Letter. Tisknete-li fotografie z fotografické karty, můžete také použít fotografický papír formátu 10 x 15 cm. Chcete-li nastavit formát papíru pro kopírování nebo pro tisk z fotografické karty, použijte následující postup.

- 1 Stiskněte tlačítko Kopírovat nebo Foto karta, pokud jeho indikátor již nesvítí.
- 2 Opakovaně stiskněte tlačítko Možnosti, dokud se nezobrazí položka Formát papíru.
- 3 Pomocí tlačítka i nastavte požadovaný formát papíru.
- 4 Stisknutím tlačítka Enter zvolte zobrazený formát papíru.

Chcete-li se vyhnout uvíznutí papíru, odebírejte potištěné papíry z výstupního zásobníku co nejčastěji. Na kapacitu výstupního zásobníku má vliv zejména typ papíru a množství inkoustu použitého při tisku. Další informace o kapacitě výstupního zásobníku naleznete v části [technické informace](#page-56-2) na stránce 51.

kapitola 3

<span id="page-22-0"></span>používání fotografické karty

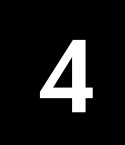

### <span id="page-22-1"></span>co je fotografická karta?

Pokud váš digitální fotoaparát používá k ukládání fotografií fotografickou kartu, je tuto kartu možné vložit do pístroje HP PSC a fotografie vytisknout nebo uložit.

Můžete vytisknout zkušební list, který může mít několik stránek a zobrazuje miniatury fotografií uložených na fotografické kartě. Fotografie z paměťové karty můžete vytisknout, a to i v případě, že zařízení HP PSC není připojeno k počítači.

Zařízení HP PSC může číst fotografické karty SmartMedia, CompactFlash, Memory Stick a SecureDigital. Každá z těchto karet může mít kapacitu paměti až 128 megabajtů.

Zařízení HP PSC je vybaveno čtyřmi různými pozicemi pro fotografické karty. Následující obrázek ukazuje tyto pozice spolu s fotografickými kartami, které jim odpovídají.

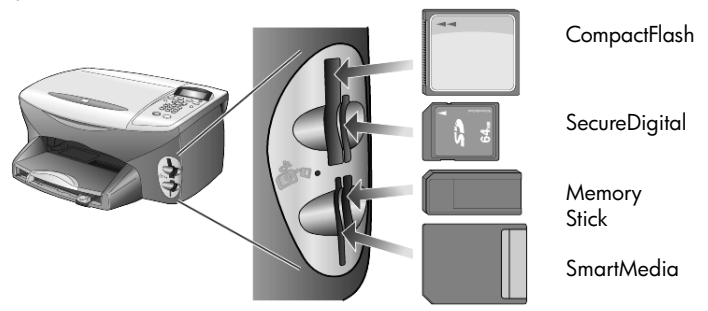

Fotografická karta IBM Microdrive používá stejnou pozici jako fotografická karta Compact Flash, jak je uvedeno na následujícím obrázku.

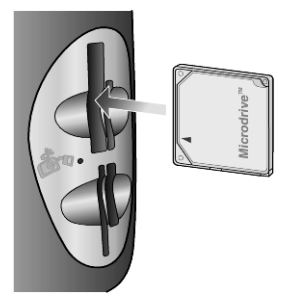

Poznámka: V zařízení HP PSC je vždy možné používat pouze jednu fotografickou kartu.

Poznámka: Systém Windows XP ve výchozím nastavení formátuje karty CompactFlash na kapacitu 64 MB nebo vyšší s formátem FAT32. Digitální fotoaparáty a jiná zařízení používají formát FAT (FAT16) a nemohou pracovat s kartami formátu FAT32. Buď kartu CompactFlash naformátujte ve fotoaparátu, nebo při formátování na počítači se systémem Windows XP vyberte formát FAT.

### <span id="page-23-0"></span>vložení fotografické karty

Po nasnímání fotografií pomocí digitálního fotoaparátu je možné tyto fotografie ihned vytisknout nebo je uložit přímo na pevný disk počítače.

- 1 Zasuňte fotografickou kartu do odpovídající pozice tiskárny. Při správném zasunutí karty do pozice se rozbliká indikátor tlačítka Foto karta na ovládacím panelu a dioda LED vedle pozice.
- 2 Na displeji ovládacího panelu je zobrazena zpráva Čtení foto karty **zařízení...** . V průběhu načítání bliká zelená kontrolka umístěná vedle pozice karty.

Jakmile zařízení HP PSC dokončí čtení karty, tlačítko Foto karta přestane blikat a zůstane rozsvícené. Kontrolka umístěná vedle pozice karty rovněž přestane blikat.

- 3 Zařízení zobrazí zprávu o počtu souborů nalezených na fotografické kartě a výzvu k uložení nebo vytištění fotografií.
	- 1 Uložit do PC

#### 2 Tisknout foto

Poznámka: Kartu je možné bezpečně vyjmout, pouze pokud je dioda LED vedle pozice zhasnutá.

#### nesprávné vložení karty

Je-li fotografická karta do pístroje zasunuta s nesprávnou orientací, bude kontrolka umístěná vedle pozice karty blikat žlutě a na displeji ovládacího panelu se zobrazí chybové hlášení, jako například **Foto karta je naopak** nebo Karta není zcela vložena.

### <span id="page-23-1"></span>uložení souborů do počítače

Data lze uložit z fotografické karty pímo do počítače. Uložíte-li fotografie do počítače, můžete je poté zobrazovat pomocí aplikace

Galerie fotografií a obrázků HP, upravovat je, vytvářet z nich fotokoláže nebo stránky alb. Možnosti jsou neomezené.

Pokud jste připojeni k počítači, je výhodné uložit všechny fotografie na pevný disk počítače. Fotografickou kartu pak můžete znovu použít ke snímání dalších fotografií.

- 1 Fotografickou kartu je třeba vždy zasunout do správné pozice zařízení HP PSC.
- 2 Jakmile se na displeji ovládacího panelu zobrazí volba Uložit do PC, stiskněte tlačítko 1.

Tato volba zajistí, že všechny fotografie z fotografické karty budou prostřednictvím softwaru HP PSC uloženy na pevný disk počítače.

Systém Windows: Soubory jsou ve výchozím nastavení ukládány do složek označených rokem a měsícem pořízení fotogratií. Tyto složky jsou vytvářeny ve složce C:\Dokumenty\Obrázky\Výchozí umístění pro ukládání souborů můžete změnit.

Počítače Macintosh: Soubory jsou do počítače uloženy do výchozího adresáře HardDrive/Documents/HP All-in-One Data/Photos.

### <span id="page-24-0"></span>galerie fotografií a obrázků hp

Galerie fotografií a obrázků HP slouží k zobrazování a úpravám obrazových souborů. Pomocí aplikace Galerie fotografií a obrázků HP můžete obrázky tisknout, odesílat faxem nebo elektronickou poštou rodině či přátelům, vystavit na webových stránkách či využívat dalšími způsoby.

Při ukládání souborů z fotografické karty na pevný disk počítače aplikace Galerie fotografií a obrázků HP obrázky automaticky otevře a zobrazí jejich miniatury (zmenšené verze).

Systém Windows: Chcete-li aplikaci Galerie fotografií a obrázků HP spustit později, spusťte program Správce a klepněte na ikonu Zobrazit a vytisknout umístěnou uprostřed okna programu Správce.

**Počítače Macintosh**: Chcete-li aplikaci Galerie fotografií a obrázků HP otevřít později, spusťte program **Director (Správce)** a klepněte na položku View and Print (Zobrazit a vytisknout).

### <span id="page-24-1"></span>tisk zkušebního listu

Zkušební list umožňuje jednoduchým způsobem tisknout fotografie přímo z fotografické karty bez použití počítače. Zkušební list může obsahovat několik stránek. Slouží k zobrazení miniatur fotografií uložených na fotografické kartě. Pod každou miniaturou je uveden název souboru, indexové číslo a datum.

Po vytisknutí zkušebního listu vyplňte oválná políčka tužkou nebo černým perem a položte zkušební list na pracovní plochu skeneru. Zkušební list bude sejmut a fotografie budou automaticky vytištěny bez použití počítače.

- 1 Zasuňte fotografickou kartu do odpovídající pozice tiskárny.
- 2 Stiskněte tlačítko Zkušební list.

Na ovládacím panelu bude zobrazena zpráva: Zkušební list  $1 =$  Tisk  $2 =$  Sken.

3 Stiskněte tlačítko 1.

Zkušební list bude vytištěn.

Pokud fotografická karta obsahuje více než 20 fotografií, bude zobrazena výzva k výběru fotografií. Můžete vybrat všechny fotografie, které pak budou vytištěny na více stránek, nebo posledních 20 fotografií, které budou vytištěny na jednu stránku.

Poznámka: Fotografie určené k tisku lze zadat pomocí indexového čísla na zkušebním listu. Toto číslo se může lišit od čísla, pod kterým je daná fotografie uvedena v digitálním fotoaparátu. Pokud přidáte na fotografickou kartu fotografie nebo z ní naopak nějaké odstraníte, bude nutné znovu vytisknout zkušební list s novými indexovými čísly.

### <span id="page-25-0"></span>vyplnění zkušebního listu

Po vytištění zkušebního listu (viz níže) podle postupu uvedeného v tématu [tisk zkušebního listu](#page-24-1) můžete vybrat fotografie pro tisk.

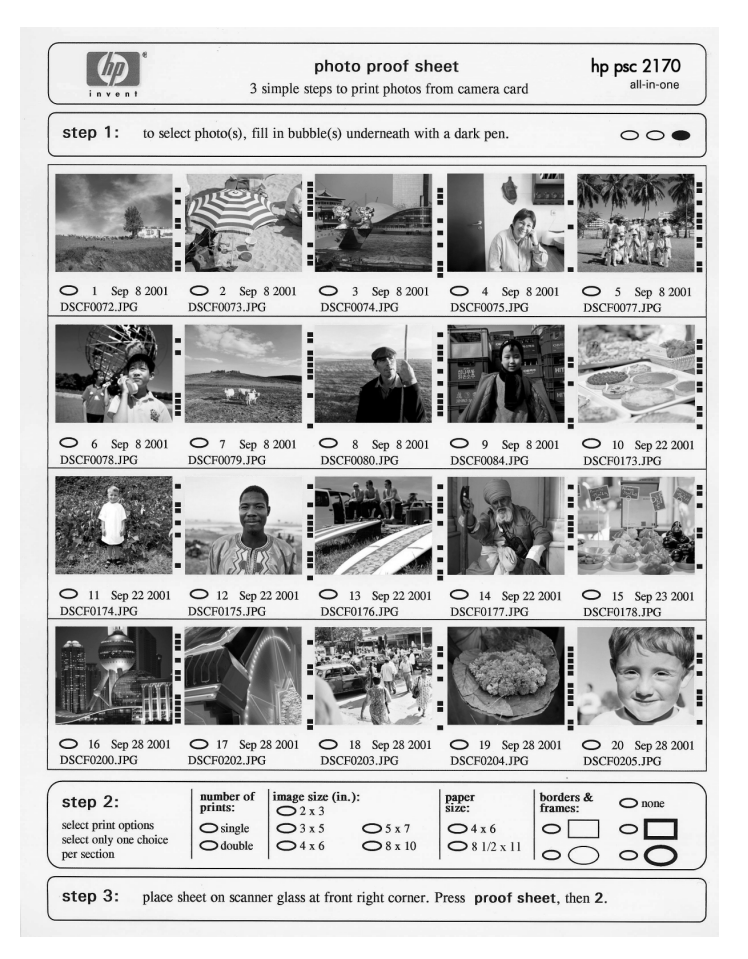

- 1 Na zkušebním listu označte požadované fotografie vyplněním oválných políček umístěných pod jednotlivými miniaturami.
- 2 Vyberte počet kopií, formát obrázku, typ papíru a styl orámování vyplněním odpovídajících oválných políček na zkušebním listu (viz krok 2).
- 3 Umístěte zkušební list na pracovní plochu lícovou stranou dolů a zarovnejte jej podle pravého předního roku tak, aby se okraje předloh dotýkaly pravého a předního okraje plochy. Poté zavřete víko.

### <span id="page-25-1"></span>tisk fotografií sejmutím zkušebního listu

Po vytištění a vyplnění zkušebního listu (viz témata [tisk zkušebního listu](#page-24-1) na [stránce 19](#page-24-1) and vyplnění zkušebního listu na stránce 20) můžete jeho sejmutím vytisknout požadované fotografie.

Poznámka: Můžete použít tiskovou kazetu pro fotografie, se kterou dosáhnete špičkové kvality tisku. S instalovanou barevnou tiskovou kazetou a tiskovou kazetou pro fotografie máte k dispozici systém se šesti inkousty. Další informace naleznete v tématu [práce s tiskovými kazetami](#page-43-1) na [stránce 38.](#page-43-1)

- 1 Fotografickou kartu použitou k tisku zkušebního listu je třeba vždy zasunout do správné pozice zařízení HP PSC.
- 2 Vložte do zásobníku papíru papír, nejlépe fotografický.
- 3 Umístěte zkušební list na pracovní plochu skeneru.
- 4 Stiskněte postupně tlačítka Zkušební list a 2. Předloha bude sejmuta a zařízení HP PSC vytiskne fotografie označené na zkušebním listu.

### <span id="page-26-0"></span>tisk vybraných fotografií přímo z fotografické karty

Poznámka: Při tisku fotografií je třeba vybrat volby pro správný typ papíru a zvýraznění fotografií. Můžete také použít tiskovou kazetu pro fotografie, se kterou dosáhnete špičkové kvality tisku. Další informace naleznete v tématu [práce s tiskovými kazetami](#page-43-1) na stránce 38.

Mžete vytisknout:

- vybrané fotografie,
- více kopií vybrané fotografie,
- soubor ve formátu DPOF (Digital Print Order Format) vytvořený digitálním fotoaparátem.

#### tisk jednotlivých fotografií

Pokud neznáte indexové číslo požadované fotografie, bude možná vhodné nejprve vytisknout zkušební list s miniaturami fotografií.

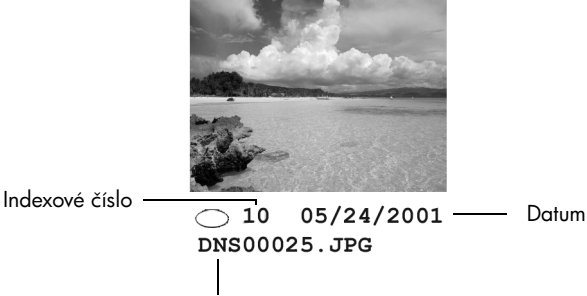

Název souboru

- 1 Zasuňte fotografickou kartu do odpovídající pozice tiskárny. Tlačítko Foto karta se rozsvítí.
- 2 Chcete-li tisknout fotografie, stiskněte tlačítko 2.
- 3 Stisknutím tlačítka Enter vyberte volbu Foto na kartě.
- 4 Opakovaným stisknutím tlačítka izobrazte volbu Vybrat foto a poté stiskněte tlačítko **Enter**.
- 5 Zadejte indexová čísla fotografií, které chcete tisknout.

Při přemísťování kurzoru směrem doprava je mezi jednotlivá čísla automaticky vkládána čárka.

Poznámka: Indexová čísla lze mazat pomocí tlačítka . Po zaplnění se dolní řádek začne posouvat směrem doleva, aby byla zadávaná čísla stále těhiv

- 6 Zadávání indexových čísel fotografií lze ukončit stisknutím tlačítka **Enter**.
- 7 Opakovaným stisknutím tlačítka Možnosti nebo Foto karta můžete procházet a měnit volby fotografické karty.
- 8 Stiskněte tlačítko Spustit černobíle nebo Spustit barevně.

#### tisk souboru DPOF

Formát DPOF (Digital Print Order Format) zadává píkaz k tisku souboru podle průmyslových standardů. Tento formát vytvářejí některé digitální fotoaparáty. Informace o tom, zda fotoaparát podporuje formát DPOF, najdete v dokumentaci k přístroji.

Digitální fotoaparát ukládá vytvářené soubory DPOF na fotografickou kartu. Soubory obsahují následující informace:

- které fotografie mají být vytištěny,
- počet kopií každé fotografie, která má být vytištěna.
- 1 Zasuňte fotografickou kartu do odpovídající pozice tiskárny.
- 2 Stiskněte postupně tlačítka Foto karta a 2.
- 3 Stiskněte tlačítko Možnosti nebo Foto karta, poté tlačítkem Enter vyberte možnost Co tisknout?.

Možnost Co tisknout? je k dispozici pouze v případě, že byla vložena fotografická karta obsahující soubor DPOF.

- 4 Stisknutím tlačítka **Enter** vyberte volbu **Použít DPOF.**
- 5 Opakovaným stisknutím tlačítka Možnosti nebo Foto karta můžete procházet a měnit volby fotografické karty.
- 6 Stiskněte tlačítko Spustit černobíle nebo Spustit barevně.

### <span id="page-27-0"></span>jak dosáhnout nejlepší kvality tisku fotografií

Kvalitu fotografií tištěných na zařízení HP PSC můžete zvýšit použitím kazety pro tisk fotografií. Vyjměte černou tiskovou kazetu a vložte na její místo kazetu pro tisk fotografií. S instalovanou barevnou tiskovou kazetou a tiskovou kazetou pro fotografie máte k dispozici systém se šesti inkousty, který zvyšuje kvalitu tisku fotografií.

Další informace najdete v tématu [objednávání tiskových kazet](#page-79-0) na vnitřní straně zadní obálky a v tématu **[práce s tiskovými kazetami](#page-43-1)** na stránce 38.

Pokud do zaízení vložíte fotografickou kartu, budou v nabídce Možnosti k dispozici následující volby. Volby nabídky se liší v závislosti Pokud do zařízení vložíte fotografickou kartu, budou v nabídce Možnosti k dispozici následující volby. Volby nabídky se liší v závislosti na tom, zda tisknete soubor DPOF nebo fotografie. na tom, zda tisknete soubor DPOF nebo fotografie.

íkazy fotografické karty a zkušebního listu

nabídka Možnosti pro příkazy fotografické karty a zkušebního listu

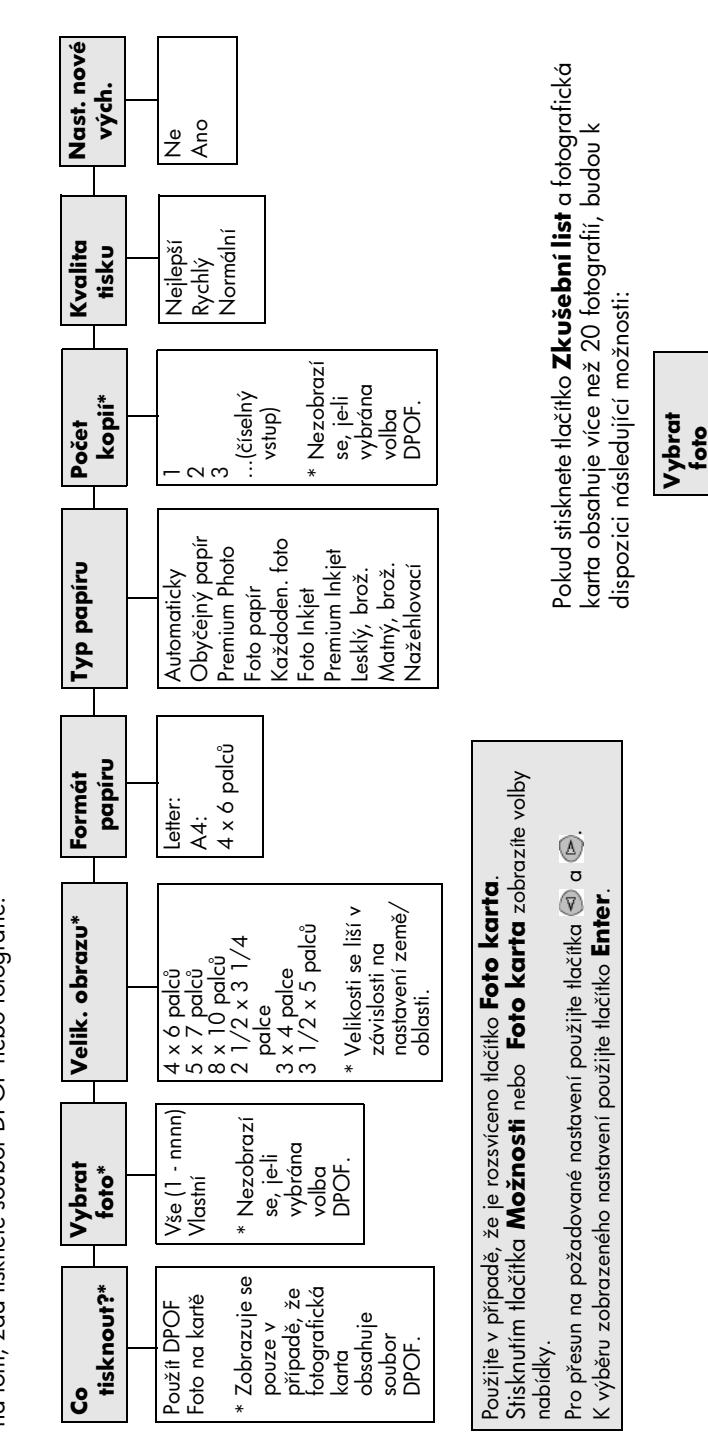

Vše (1 - nnnn) Posledních 20

 $V\se(1 - nnn)$ Posledních

Vlastní

<span id="page-28-0"></span>nabídka Možnosti pro př

kapitola 4

### <span id="page-30-0"></span>použití funkcí kopírování

Funkce kopírování poskytují uživateli následující možnosti:

- tisknout vysoce kvalitní barevné a černobílé kopie na papíry mnoha různých druhů a velikostí, včetně nažehlovacích obtisků,
- zmenšovat nebo zvětšovat formát kopií v rozsahu od 25 % do 400 % velikosti předlohy (procenta se mohou v závislosti na modelu lišit),
- tisknout světlejší nebo tmavší kopie, upravovat sytost barev, volit počet kopií a určovat kvalitu vytisknutých kopií,
- používat speciální funkce kopírování pro tvorbu plakátů, vytvářet fotografie různých formátů, vysoce kvalitní kopie fotografií na speciální fotografický papír nebo tisknout na průhledné fólie.

**Poznámka:** Při kopírování fotografií musíte vybrat správný typ papíru a volbu zvýraznění. Můžete také použít tiskovou kazetu pro fotografie, se kterou dosáhnete špičkové kvality tisku. S instalovanou barevnou tiskovou kazetou a tiskovou kazetou pro fotografie máte k dispozici systém se šesti inkousty. Další informace naleznete v tématu [práce s tiskovými kazetami](#page-43-1) na [stránce 38.](#page-43-1)

Poznámka: Kopírovat můžete pouze na papír formátu A4 nebo Letter.

### <span id="page-30-1"></span>vytváření kopií

Kopírování lze spustit z ovládacího panelu zařízení HP PSC nebo pomocí softwaru HP PSC instalovaného na počítači. Mnohé funkce kopírování jsou dostupné pomocí obou metod. Speciální kopírovací funkce lze však snadněji používat při přístupu ze softwarového programu.

Pokud parametry nastavené na ovládacím panelu neuložíte jako výchozí hodnoty, budou po uplynutí **dvou minut** poté, co zařízení HP PSC ukončí kopírování, u všech parametrů kopírování obnoveny výchozí hodnoty.

### kopírování

- 1 Umístěte předlohu na pracovní plochu.
- 2 Stiskněte tlačítko Kopírovat, pokud již není jeho indikátor rozsvícen.
- 3 Stiskněte tlačítko Spustit černobíle nebo Spustit barevně.

#### zvýšení rychlosti nebo kvality kopírování

Zařízení HP PSC nabízí tři možnosti nastavení rychlosti a kvality kopírování.

- Volba **Nejlepší** zajišťuje nejvyšší možnou kvalitu pro daný typ papíru a zamezuje výskytu kazů (pruhů), které se někdy objevují na souvislých plochách. Při použití volby Nejlepší probíhá kopírování pomaleji než v ijných režimech.
- Volba **Normální** zajišťuje výstup ve vysoké kvalitě a je doporučena pro kopírování ve většině případů. Při použití volby Normální je kopírování rychlejší než při použití volby Nejlepší.
- Pomocí volby Rychlá lze dosáhnout rychlejšího kopírování než při nastavení Normální. V tomto režimu je text kopírován ve srovnatelné kvalitě jako při použití volby Normální, avšak kvalita grafiky může být nižší. Použitím volby Rychlá lze také dosáhnout nižší spotřeby inkoustu a zvýšit tak dobu mezi jednotlivými výměnami tiskové kazety.
- 1 Umístěte předlohu na pracovní plochu.
- 2 Stiskněte tlačítko Kopírovat, pokud již není jeho indikátor rozsvícen.
- 3 Opakovaně stiskněte tlačítko Možnosti, dokud se nezobrazí položka Kvalita kopie.
- 4 Opakovaně stiskněte tlačítko (b), dokud se nezobrazí požadovaná kvalita.
- 5 Stiskněte tlačítko Spustit černobíle nebo Spustit barevně.

#### nastavení počtu kopií

Požadovaný počet kopií lze nastavit pomocí ovládacího panelu.

- 1 Stiskněte tlačítko Kopírovat, pokud již není jeho indikátor rozsvícen.
- 2 Opakovaným stisknutím tlačítka Možnosti zobrazte volbu Počet kopií.
- 3 Pomocí tlačítka nebo vyberte počet kopií.

Pokud podržíte libovolné tlačítko se šipkou, počet kopií se pokaždé zvýší o 5. Můžete tak snadněji nastavit velký počet kopií. Počet kopií lze zadat také pomocí numerické klávesnice (číselníku).

4 Stiskněte tlačítko Spustit černobíle nebo Spustit barevně.

#### zmenšení nebo zvětšení kopie

Kopii můžete zmenšit nebo zvětšit pomocí tlačítka Zmenšit/Zvětšit.

Poznámka: Kopírovat můžete pouze na papír formátu A4 nebo Letter.

Více informací o dalších volbách kopírování, jako jsou například možnosti Přizpůsobit na stránku a Plakát, naleznete v tématu [speciální kopírovací úlohy](#page-33-0) [na stránce 28.](#page-33-0)

- 1 Stiskněte tlačítko Kopírovat, pokud již není jeho indikátor rozsvícen.
- 2 Opakovaně stiskněte tlačítko Možnosti, dokud se nezobrazí položka Zmenšit/Zvětšit.
- 3 Stisknutím tlačítka iz vyberte požadované nastavení **Zmenšit/Zvětšit.** Pokud jste vybrali volbu Vlastní, stiskněte tlačítko Enter a stiskem tlačítka nebo vyberte požadovaný počet procent. Počet procent mžete zadat rovněž pomocí numerické klávesnice. Jakmile je zobrazen požadovaný počet procent, stiskněte tlačítko Enter.
- 4 Stiskněte tlačítko Spustit černobíle nebo Spustit barevně.

#### zesvětlení nebo ztmavení kopií

Světlost či tmavost vytvářených kopií lze upravit pomocí funkce Světlejší/Tmavší.

- 1 Stiskněte tlačítko Kopírovat, pokud již není jeho indikátor rozsvícen.
- 2 Opakovaným stisknutím tlačítka Možnosti zobrazte voľbu Světlejší/Tmavší. Rozsah hodnot volby Světlejší/Tmavší je na displeji ovládacího panelu označen kroužkem na symbolické stupnici.
- 3 Kopii můžete zesvětlit pomocí tlačítka  $\bigcirc$  nebo ztmavit pomocí tlačítka  $\bigcirc$ . Symbol kroužku je v závislosti na stisknutí tlačítek posouván doleva nebo doprava.
- 4 Stiskněte tlačítko Spustit černobíle nebo Spustit barevně.

#### změna intenzity barev

Úpravou intenzity lze v kopiích dosáhnout živějších nebo naopak tlumenějších barev.

- 1 Stiskněte tlačítko Kopírovat, pokud již není jeho indikátor rozsvícen.
- 2 Opakovaným stisknutím tlačítka Možnosti zobrazte volbu Intenzita barev. Rozsah sytosti barev je na displeji ovládacího panelu označen kroužkem na symbolické stupnici.
- 3 Nyní můžete snížit sytost barev stisknutím tlačítka  $\odot$  nebo naopak barvy oživit stisknutím tlačítka  $\odot$ .

Symbol kroužku je v závislosti na stisknutí tlačítek posouván doleva nebo doprava.

4 Stiskněte tlačítko Spustit černobíle nebo Spustit barevně.

#### zvýraznění ostrosti textu a barev fotografie

Zvýraznění Text slouží ke zvýšení ostrosti okrajů černého textu. Zvýraznění Foto slouží u fotografií a obrázků ke zvýraznění světlých barev, které by se jinak mohly jevit jako bílé. Zvýraznění Smíšené použijte, pokud předloha obsahuje text i arafiku.

Výchozí volbou je zvýraznění Text. Výchozí volbu Text je možné vypnout výběrem zvýraznění Foto nebo Žádné, pokud se vyskytne některý z následujících nežádoucích jevů:

- v okolí některých písmen jsou vytištěny náhodně rozmístěné barevné body,
- velká černá písmena se zobrazují se skvrnami (nestejnoměrně),
- tenké barevné objekty nebo čáry obsahují černé úseky,
- ve světlých a světle šedých oblastech jsou zobrazeny zrnité nebo bílé vodorovné pruhy.
- 1 Stiskněte tlačítko Kopírovat, pokud již není jeho indikátor rozsvícen.
- 2 Opakovaným stisknutím tlačítka Možnosti zobrazte volbu Zvýraznění.
- 3 Opakovaně stiskněte tlačítko iz dokud se neobjeví požadované zvýraznění (Text, Foto, Smíšené nebo Žádné).
- 4 Stiskněte tlačítko Spustit černobíle nebo Spustit barevně.

#### změna nastavení pro všechny úlohy kopírování

Nejčastěji používané volby pro kopírování je možné uložit jako výchozí nastavení.

- 1 V nabídce **Možnosti** proveďte všechny požadované změny voleb kopírování.
- 2 Opakovaným stisknutím tlačítka Možnosti zobrazte volbu Nast. nové vých.
- 3 Opakovaným stisknutím tlačítka i zobrazte volbu Ano.
- 4 Stisknutím tlačítka Enter nastavte tuto volbu jako výchozí. Nastavení budou uložena jako výchozí.

### <span id="page-33-0"></span>speciální kopírovací úlohy

Kromě standardních způsobů kopírování nabízí zařízení HP PSC také následující možnosti:

- [kopírování fotografií](#page-33-1),
- přizpůsobení kopie na stránku,
- tisk několika kopií na jednu stránku,
- vytvoř[ení plakátu](#page-35-0),
- př[íprava barevného nažehlovacího obtisku na textil](#page-35-1).

#### <span id="page-33-1"></span>kopírování fotografií

Při kopírování fotografií je třeba vybrat správný typ papíru a volbu zvýraznění. Mžete také použít tiskovou kazetu pro fotografie, se kterou dosáhnete špičkové kvality tisku. Další informace naleznete v tématu **[práce s tiskovými kazetami](#page-43-1)** na [stránce 38](#page-43-1).

- 1 Umístěte fotografii na pracovní plochu.
- 2 Pokud používáte fotografický papír, vložte ho do zásobníku papíru.
- 3 Stiskněte tlačítko Kopírovat, pokud již není jeho indikátor rozsvícen.
- 4 Opakovaně stiskněte tlačítko Možnosti, dokud se nezobrazí položka Typ papíru.
- 5 Pomocí tlačítka i nastavte požadovaný typ papíru. Výchozí nastavení je Automaticky, což znamená, že zařízení HP PSC automaticky zjistí a určí typ papíru. Typ papíru můžete zvolit opakovaným stiskem tlačítka  $\odot$ .
- 6 Opakovaným stisknutím tlačítka Možnosti zobrazte volbu Zvýraznění.
- 7 Opakovaným stisknutím tlačítka i zobrazte volbu Foto.
- 8 Stiskněte tlačítko Spustit černobíle nebo Spustit barevně.

Rada: Chcete-li fotografii zvětšit na celou stránku, použijte funkci Přizpůsobit na stránku.

#### <span id="page-33-2"></span>přizpůsobení kopie na stránku

Chcete-li, aby předloha byla automaticky zvětšena či zmenšena podle velikosti papíru, použijte funkci **Přizpůsobit na stránku**. Malou fotografii můžete zvětšit na celou stránku, jak ukazuje následující obrázek. Použití tunkce **Přizpůsobit na** stránku může také zabránit nežádoucímu oříznutí textu nebo obrázků na okrajích.

Rada: Zkontrolujte čistotu pracovní plochy. Předlohu umístěte do pravého spodního rohu plochy.

Předloha Přizpůsobit na stránku

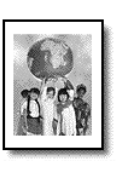

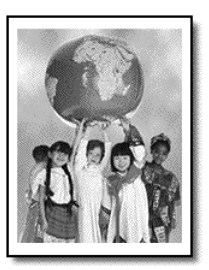

- 1 Umístěte předlohu na pracovní plochu.
- 2 Stiskněte tlačítko Kopírovat, pokud již není jeho indikátor rozsvícen.
- 3 Opakovaně stiskněte tlačítko Možnosti, dokud se nezobrazí položka Zmenšit/Zvětšit.
- 4 Opakovaným stisknutím tlačítka ® zobrazte voľbu **Přizpůsobit na stránku**.
- 5 Stiskněte tlačítko Spustit černobíle nebo Spustit barevně.

#### <span id="page-34-0"></span>tisk několika kopií na jednu stránku

Na stránku lze umístit více kopií předlohy. Tuto operaci lze provést výběrem formátu fotografie a zadáním požadovaného počtu kopií.

Volba Zmenšit/Zvětšit umožňuje výběr z několika běžných formátů fotografií, které lze vybrat pomocí tlačítka Možnosti. Jakmile stisknutím tlačítka Enter vyberete některý z dostupných formátů, může se objevit výzva k zadání počtu kopií, které mají být umístěny na jedné stránce (pokud je na stránce dostatek místa pro větší počet fotografií).

Předloha Kopie

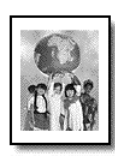

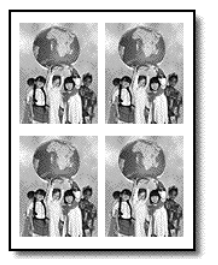

- 1 Umístěte předlohu na pracovní plochu.
- 2 Stiskněte tlačítko Kopírovat, pokud již není jeho indikátor rozsvícen.
- 3 Opakovaně stiskněte tlačítko Možnosti, dokud se nezobrazí položka Zmenšit/Zvětšit.
- 4 Opakovaně stiskněte tlačítko (b), dokud se neobjeví požadovaný formát fotografie. Potom stiskněte tlačítko Enter.
- 5 Stisknutím tlačítka vyberte maximální počet obrázků kopírovaných na jednu stránku, případně jeden obrázek na stránku. U některých větších formátů nebudete na počet obrázků dotazováni. V takovém případě bude na stránku zkopírován pouze jeden obrázek.
- 6 Stiskněte tlačítko Spustit černobíle nebo Spustit barevně. **Rada:** Pokud se vybraný počet fotografií nevejde na stránku, zařízení zobrazí chybové hlášení. Otočte předlohu na pracovní ploše o 90 stupňů a spusťte kopírování znovu.

### <span id="page-35-0"></span>vytvoření plakátu

Funkce Plakát slouží k rozdělení předlohy na části a jejich zvětšení. Tyto části lze poté složit do výsledného plakátu.

Předloha Plakát

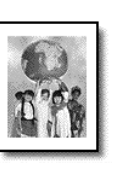

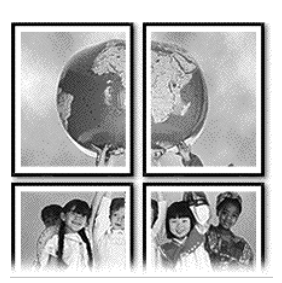

- 1 Umístěte předlohu na pracovní plochu.
- 2 Stiskněte tlačítko Kopírovat, pokud již není jeho indikátor rozsvícen.
- 3 Opakovaně stiskněte tlačítko Možnosti, dokud se nezobrazí položka Zmenšit/Zvětšit.
- 4 Opakovaným stisknutím tlačítka i zobrazte volbu Plakát a poté stiskněte tlačítko Enter.

Výchozí velikost plakátu je dvě stránky na šířku.

- 5 Zvolte jeden z následujících postupů:
	- Stisknutím tlačítka **Enter** potvrďte výchozí velikost plakátu.
	- Pomocí tlačítka  $\odot$  vyberte jinou velikost plakátu a stiskněte tlačítko **Enter**
- 6 Stiskněte tlačítko Spustit černobíle nebo Spustit barevně.

Rada: Po výběru šířky plakátu zařízení HP PSC automaticky určí jeho délku tak, aby původní proporce zůstaly zachovány. Pokud předlohu nelze zvětšit na požadovanou velikost plakátu, zobrazí se chybové hlášení, které vás bude informovat o možné šíce plakátu (určené jako počet stránek). V takovém případě zvolte menší formát plakátu a kopírování zopakujte.

#### <span id="page-35-1"></span>příprava barevného nažehlovacího obtisku na textil

Obrázek nebo text můžete zkopírovat na nažehlovací fólii a poté jej nažehlením přenést na textil.

Předloha Mažehlovací obtisk

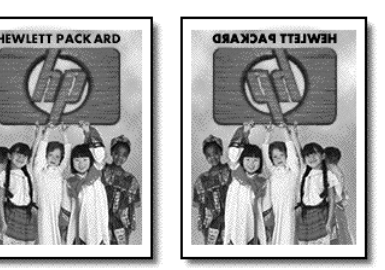

Rada: Doporučujeme, abyste si použití nažehlovacího obtisku nejprve vyzkoušeli na starším kusu oděvu.
- 1 Umístěte předlohu na pracovní plochu.
- 2 Vložte papír pro nažehlovací obtisk do zásobníku papíru.
- 3 Stiskněte tlačítko Kopírovat, pokud již není jeho indikátor rozsvícen.
- 4 Opakovaně stiskněte tlačítko Možnosti, dokud se nezobrazí položka Typ papíru.
- 5 Opakovaným stisknutím tlačítka i zobrazte volbu Nažehlovací. Tato volba způsobí automatické zkopírování zrcadlové kopie předlohy tak, aby orientace obrázku byla po nažehlení na textil správná.
- 6 Stiskněte tlačítko Spustit černobíle nebo Spustit barevně.

# ukončení kopírování

• Chcete-li zastavit kopírování, stiskněte tlačítko Storno na ovládacím panelu.

# možnosti kopírování

Následující schéma zobrazuje možnosti kopírování, které jsou k dispozici po výběru tlačítka Možnosti.

```
kapitola 5
```
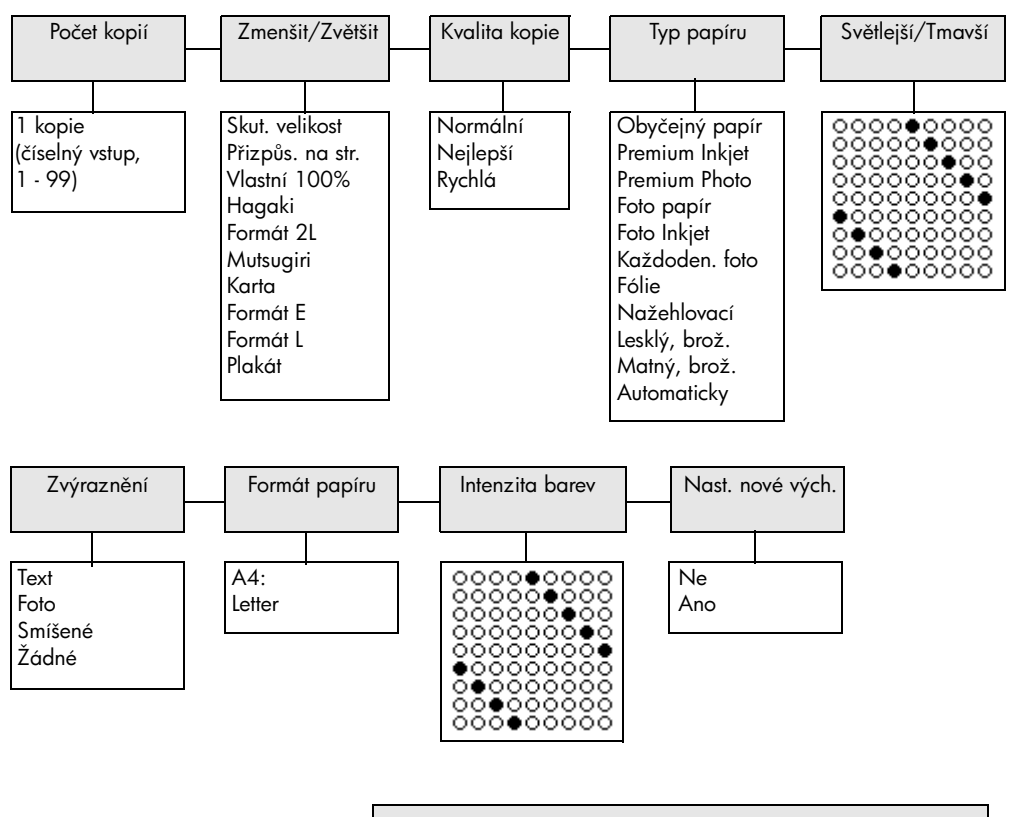

Možnosti kopírování zobrazíte stisknutím tlačítka Možnosti nebo Kopírovat.

Pro přesun na požadované nastavení použijte tlačítka  $\textcircled{a}$  a  $\textcircled{b}$ . K výběru zobrazeného nastavení použijte tlačítko Enter.

# použití funkcí snímání

Snímání je proces převodu textu a obrázků do elektronického formátu, vhodného pro počítačové zpracování. Snímat lze téměř cokoli:

- fotografie,
- články z časopisů,
- textové dokumenty (pouze PC),
- trojrozměrné předměty (pozor, aby nedošlo k poškrábání pracovní plochy), jejichž obrázky mají být umístěny do katalogů a letáků.

Vzhledem k tomu, že sejmutý obrázek je uložen v elektronickém formátu, je možné jej dále zpracovat pomocí grafických aplikací. Můžete si vybrat z následujících možností.

- Mžete sejmout text z novinového článku a poté jej citovat ve vlastním textu. Tímto způsobem si lze ušetřit mnoho práce s přepisováním (pouze PC).
- Můžete sejmout logo své společnosti a poté je použít ve vytvářených materiálech a publikacích. Můžete tisknout vlastní vizitky nebo propagační brožury.
- Můžete sejmout fotografie svých dětí a poslat je elektronickou poštou svým příbuzným, vytvořit fotografický inventář svého domu nebo kanceláře nebo si vytvořit elektronický sešit s novinovými výstřižky.

Rada: Chcete-li využívat zařízení jako skener, musí být zařízení HP PSC připojen k počítači a zařízení i počítač musí být zapnuty. Před snímáním je také třeba do počítače nainstalovat software HP PSC a spustit jej. Chcete-li v systému Windows zkontrolovat, zda je software HP PSC spuštěný, podívejte se na stavovou ikonu v systémové oblasti. V počítači Macintosh je software HP PSC spuštěn vždy.

V této sekci naleznete následující témata:

- snímání předlohy,
- [ukončení snímání](#page-39-0).

Informace týkající se snímání obrázků pomocí softwaru HP PSC najdete v části scan pictures and documents (snímání obrázků a dokumentů) v nápovědě HP Photo & Imaging Help (zpracování fotografií a obrázků HP).

# <span id="page-38-0"></span>snímání předlohy

# snímání do galerie fotografií a obrázků hp

Snímání lze zahájit z počítače nebo ze zařízení HP PSC.

## snímání předlohy do počítače s operačním systémem Windows

- 1 Umístěte předlohu na pracovní plochu.
- 2 Stiskněte tlačítko Skenovat, pokud již není jeho indikátor rozsvícen.
- 3 Stiskněte tlačítko Spustit černobíle nebo Spustit barevně. Sejmutá předloha se zobrazí v prohlížeči obrázků HP.

kapitola 6

4 V okně Náhled HP lze sejmutý obrázek upravit. Po dokončení úprav klepněte na tlačítko **Přijmout**.

Informace týkající se provádění změn obrázku v zobrazení náhledu najdete v části adjust an image during the preview (úprava obrázku v zobrazení náhledu) v tématu scan pictures and documents (snímání obrázků a dokumentů) v nápovědě HP Photo & Imaging Help (zpracování fotografií a obrázků HP).

Zařízení HP PSC sejme konečnou verzi předlohy a obrázek odešle do aplikace Galerie fotografií a obrázků HP.

Další informace o použití aplikace Galerie fotografií a obrázků HP najdete v části manage images (správa obrázků) v tématu how to use the software (použití softwaru).

#### snímání předlohy do počítače Macintosh

- 1 Umístěte předlohu na pracovní plochu. Další informace naleznete v tématu **vkládání předloh**.
- 2 Stiskněte tlačítko Skenovat, pokud již není jeho indikátor rozsvícen.
- 3 Stiskněte tlačítko Spustit černobíle nebo Spustit barevně. Zařízení HP PSC sejme předlohu a obrázek odešle do aplikace Galerie fotografií a obrázků HP.

Další informace najdete v elektronické nápovědě k aplikaci Galerie fotografií a obrázků HP.

## snímání do jiné aplikace

Pokud chcete sejmout dokument do jiné aplikace než do Galerie fotografií a obrázků HP, můžete požadovanou aplikaci vybrat ze seznamu Skenovat do, který se zobrazuje na displeji ovládacího panelu. Zařízení HP PSC sejme dokument, spustí vybranou aplikaci a zobrazí sejmutý obrázek v této aplikaci.

Poznámka: Pokud v seznamu Skenovat do není aplikace nainstalovaná v počítači uvedena, pak ji zařízení hp psc nepodporuje.

1 Vložte předlohu.

Další informace naleznete v tématu **vkládání předloh** [na stránce 9](#page-14-0).

- 2 Stiskněte tlačítko Skenovat, pokud již není jeho indikátor rozsvícen.
- 3 Stiskněte tlačítko Možnosti.
- 4 Stisknutím tlačítka procházejte seznam voleb Skenovat do, dokud se nezobrazí název požadované aplikace.
- 5 Stiskněte tlačítko Spustit černobíle nebo Spustit barevně. Zařízení HP PSC sejme originál a zobrazí jej ve zvolené aplikaci.

# <span id="page-39-0"></span>ukončení snímání

Proces snímání lze zastavit stisknutím tlačítka **Storno** umístěného na ovládacím panelu.

# další informace

Systém Windows: V části scan pictures and documents (snímání obrázků a dokumentů) v tématu how to use the software (použití softwaru) v nápovědě HP Photo & Imaging Help (zpracování fotografií a obrázků HP) najdete informace o následujících činnostech:

- · snímání obrázků nebo dokumentů,
- snímání dokumentů pomocí optického rozpoznávání znaků (software OCR Readiris) a vytvoření editovatelného textu,
- snímání z jiných aplikací,
- · úprava sejmutých obrázků,
- · změna nastavení snímání.

Počítače Macintosh: V kapitole Scan (Snímání) sekce HP PSC 2170 Series nápovědy HP Photo and Imaging Help (zpracování fotografií a obrázků HP) najdete informace o následujících činnostech:

- snímání obrázků nebo dokumentů,
- snímání z jiných aplikací,
- úprava sejmutých obrázků,
- změna nastavení snímání.

kapitola 6

údržba zařízení hp psc

7

Tato část obsahuje pokyny, které vám umožní udržet zařízení HP PSC v optimálním provozním stavu. Údržbu zařízení provádějte podle potřeby.

# čištění pracovní plochy

Znečištění pracovní plochy (otisky prstů, šmouhy, vlasy a podobně) zpomaluje výkon přístroje a má negativní vliv na přesnost některých funkcí, jako jsou například funkce Přizpůsobit na stránku a Kopírovat.

- 1 Vypněte přístroj, odpojte napájecí kabel ze sítě a otevřete víko.
- 2 Otřete pracovní plochu měkkým hadříkem nebo houbou navlhčenou v nebrusném čisticím prostředku na sklo.

Upozornění! Při čištění pracovní plochy nepoužívejte brusné čisticí prostředky, aceton, benzen ani tetrachlor, jinak může dojít k jejímu poškození. Nikdy nelijte kapalinu přímo na plochu. Tekutina může zatéci pod pracovní plochu a poškodit zařízení.

3 Plochu osušte a vyleštěte semišovým hadříkem nebo houbou z buničiny, aby na ní nezůstaly skvrny.

# čištění spodní strany víka

Na spodní straně víka tvořící bílé pozadí dokumentů se mohou nashromáždit drobné částečky nečistoty.

- 1 Vypněte přístroj, odpojte napájecí kabel ze sítě a otevřete víko.
- 2 Bílé pozadí dokumentů na spodní straně víka otřete měkkým hadříkem nebo houbou navlhčenou v teplé mýdlové vodě.
- 3 Plochu otírejte jemně, nikdy nashromážděné částice neseškrabávejte.
- 4 Spodní stranu víka osušte jemným semišovým nebo flanelovým hadříkem.

Upozornění! K otírání nepoužívejte papírové utěrky, mohlo by dojít k poškrábání plochy.

5 Pokud tento postup k dostatečnému očištění spodní strany víka nestačí, zopakujte předchozí krok s použitím čisticího alkoholu (isopropyl). Poté víko důkladně otřete vlhkým hadříkem, aby byly odstraněny všechny zbytky čisticího prostředku.

# čištění vnějších částí zařízení

K očištění vnějšího krytu zařízení od prachu, skvrn a šmouh používejte měkký navlhčený hadřík. Vnitřní prostor přístroje žádné čištění nevyžaduje. Vnitřek přístroje i ovládací panel chraňte před kontaktem s kapalinami.

**Poznámka:** K čištění součástí ovládacího panelu a víka jednotky nepoužívejte alkohol ani čisticí prostředky, které jej obsahují. Zabráníte tak poškození nabarvených součástí.

# práce s tiskovými kazetami

Chcete-li při tisku pomocí zařízení HP PSC dosáhnout co nejlepší kvality, musíte vykonávat jednoduchou údržbu zařízení a na pokyn zobrazený na ovládacím panelu vyměňovat tiskové kazety.

# <span id="page-43-0"></span>tisk protokolu - autotestu

Pokud máte problémy s tiskem, před zahájením čištění nebo výměny tiskových kazet vytiskněte protokol autotestu. Protokol obsahuje užitečné informace o tiskových kazetách, včetně údajů o jejich stavu.

- 1 Stiskněte tlačítko Nastavení.
- 2 Stiskněte postupně tlačítka 1 a 2.

Tím vyberete nabídku Tisk hlášení a volbu Protokol autotestu.

Zařízení HP PSC vytiskne protokol autotestu.

# manipulace s tiskovými kazetami

Než začnete vyměňovat nebo čistit tiskovou kazetu, měli byste znát názvy dílů a způsob zacházení s kazetou.

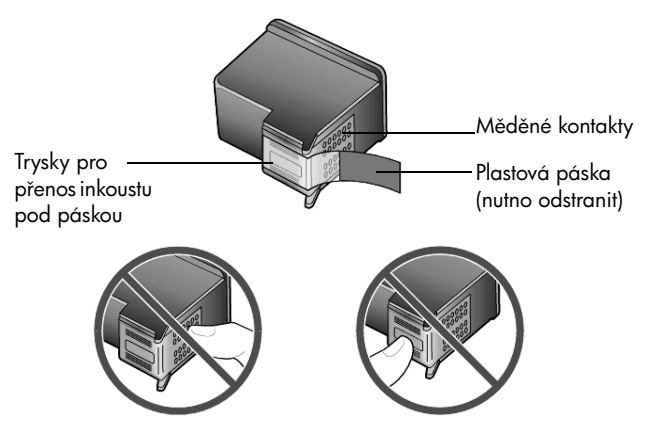

Nedotýkejte se měděných kontaktů ani trysek pro přenos inkoustu

# použití chrániče tiskové kazety

Při zakoupení tiskové kazety pro fotografie získáte současně chránič kazety. Chránič tiskové kazety slouží k jejímu uskladnění, pokud ji nepoužíváte. Tiskovou kazetu při každém vyjmutí z tiskárny vložte do chrániče, který je dodáván s tiskárnou.

- Tiskovou kazetu vkládejte do chrániče pod mírným úhlem a poté ji pevn zaklapněte.
- Chcete-li tiskovou kazetu z chrániče vyjmout, uvolněte ji stlačením horní části chrániče směrem dolů a dozadu. Poté kazetu z chrániče vytáhněte.

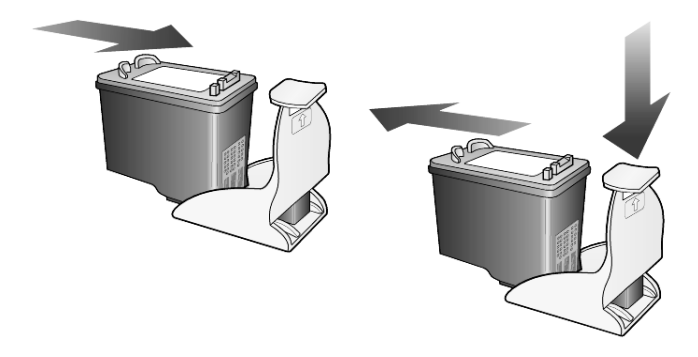

#### <span id="page-44-0"></span>výměna tiskových kazet

Na potřebu výměny tiskových kazet vás upozorní zprávy na ovládacím panelu. Výměna kazety může být vhodná také před tiskem fotografií, pokud chcete použitím tiskové kazety pro fotografie dosáhnout vysoké kvality výtisků. Informace týkající se objednání náhradních tiskových kazet najdete v části [objednávání tiskových kazet](#page-79-0) na vnitřní straně zadní obálky.

1 Zapněte zařízení a odklopte kryt umožňující přístup k držáku kazet. Kryt zvedejte pomocí držadla, až se usadí v horní pozici.

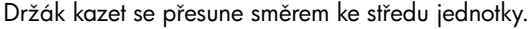

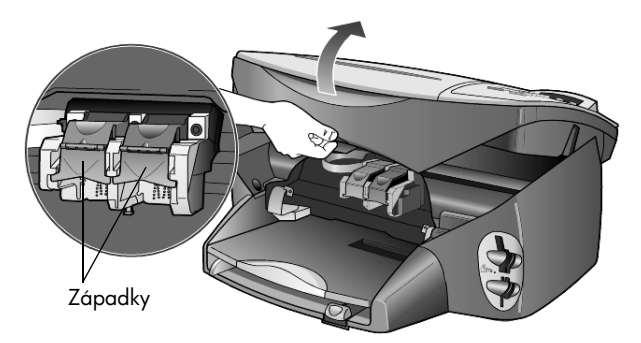

2 Až se pohyb držáku kazet zastaví, uvolněte zvednutím západky tiskovou kazetu a tahem ji vyjměte z pozice.

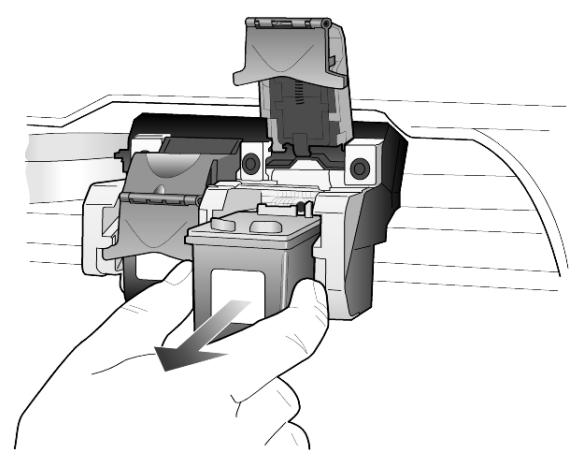

- 3 Pokud vyjímáte černou tiskovou kazetu a chcete vložit kazetu pro tisk fotografií, vložte vyjmutou kazetu do chrániče.
- 4 Vyjměte novou tiskovou kazetu z obalu a jemně sejměte plastovou pásku. Dejte pozor, abyste se při této operaci dotýkali výhradně černého plastu.

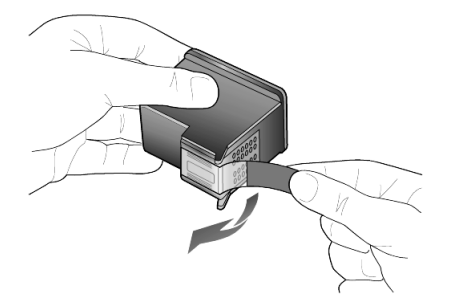

Upozornění! Nedotýkejte se měděných kontaktů ani trysek pro přenos inkoustu.

5 Zasuňte novou tiskovou kazetu do odpovídající pozice, až zaklapne na své místo.

Trojbarevná tisková kazeta se vkládá vlevo, černá tisková kazeta nebo kazeta pro tisk fotografií vpravo.

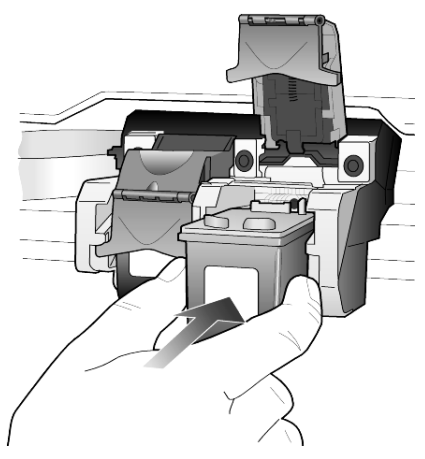

6 Přitáhněte konec západky směrem k sobě, zatlačte ji dolů až nadoraz a poté ji uvolněte. Zkontrolujte, zda je západka zachycena pod spodními zarážkami.

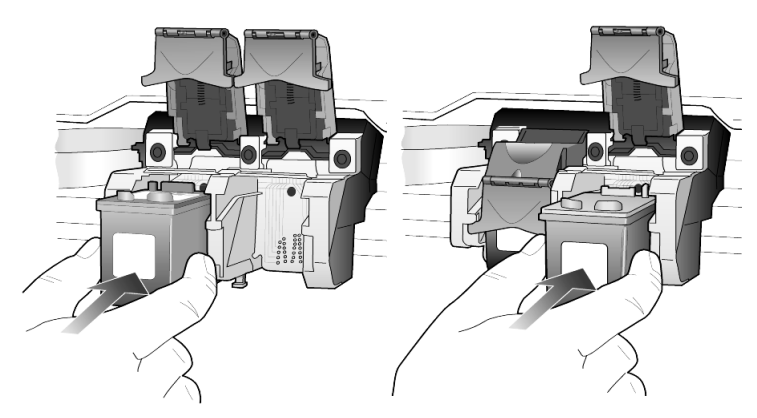

7 Zavřete kryt umožňující přístup k tiskovým kazetám.

#### zarovnání tiskových kazet

Zařízení HP PSC zobrazí výzvu k zarovnání kazet po každé instalaci nebo výměně některé kazety. Operace zarovnání tiskových kazet zajišťuje vysoce kvalitní tiskový výstup.

Zarovnání tiskových kazet na výzvu:

1 Stiskněte tlačítko **Enter** na ovládacím panelu. Zařízení vytiskne stránku se vzory. Kazety budou správně zarovnány. Vytištěnou stránku recyklujte nebo vyhoďte.

Zarovnání tiskových kazet v ostatních případech:

- 1 Stiskněte tlačítko Nastavení.
- 2 Stiskněte postupně tlačítka 2 a 2.

Tím vyberete nabídku Údržba a volbu Zarovnat tisk. kazety.

Zařízení vytiskne stránku se vzory. Kazety budou správně zarovnány. Vytištěnou stránku recyklujte nebo vyhoďte.

#### kapitola 7

# čištění tiskových kazet

Tuto funkci použijte, pokud se v protokolu autotestu vyskytnou nežádoucí proužky nebo bílé čáry v některém z barevných pruhů. Neprovádějte čištění tiskových kazet bezdůvodně. Při bezdůvodném čištění je zbytečně spotřebováván inkoust a zkracuje se tak životnost inkoustových trysek.

- Stiskněte tlačítko Nastavení.
- 2 Stiskněte postupně tlačítka 2 a 1.

Tím vyberete nabídku Údržba a volbu Vyčistit čisticí kazety. Je-li i po vyčištění tiskových kazet kvalita kopírování nebo tisku nedostatečná, vyměňte odpovídají tiskovou kazetu nebo kazety.

## odstraňování problémů s tiskovými kazetami

Informace o odstraňování problémů s tiskovými kazetami najdete v části HP PSC Troubleshooting nápovědy HP Photo & Imaging Help (zpracování fotografií a obrázků HP). Na kartě pro hledání zadejte slovo "incorrect" a pak klepněte na seznam témat. Téma Incorrect print cartridge (Nesprávná tisková kazeta) popisuje postup při určení kazety, která působí potíže.

# obnova výchozích nastavení od výrobce

Nastavení zařízení HP PSC lze vrátit na původní hodnoty a obnovit tak stav při jeho zakoupení. Funkce obnovení výchozích nastavení od výrobce má vliv na všechny parametry s výjimkou kalendářního data.

Tuto operaci lze provést pouze pomocí ovládacího panelu přístroje.

- 1 Stiskněte tlačítko Nastavení.
- 2 Stiskněte postupně tlačítka 2 a 3.

Tím vyberete nabídku Údržba a volbu Obnovit vých. nastavení. Všechny parametry přístroje budou nastaveny na původní hodnoty.

# nastavení prodlevy pro aktivaci úsporného režimu

Světelný zdroj zařízení HP PSC zůstává rozsvícen po určenou dobu tak, aby zaízení bylo pipraveno k okamžitému použití. Pokud zaízení HP PSC není po tuto dobu používáno, světelný zdroj je z úsporných důvodů vypnut a na displeji ovládacího panelu je zobrazena zpráva **Úspora zapnuta**. (Úsporný režim lze vypnout stisknutím kteréhokoli tlačítka na ovládacím panelu.)

Zaízení je od výrobce nastaveno tak, že úsporný režim je automaticky zapnut po 12 hodinách nečinnosti. Chcete-li, aby byl úsporný režim zařízení HP PSC automaticky aktivován dříve, použijte následující postup.

- 1 Stiskněte tlačítko Nastavení.
- 2 Stiskněte postupně tlačítka 2 a 5. Tím vyberete nabídku Údržba a volbu Nastav. čas aktivace úspory.
- 3 Pomocí tlačítka iz nastavte požadovanou časovou prodlevu a stiskněte tlačítko Enter.

# nastavení rychlosti posunu textu

Volba Rychlost posunu umožňuje nastavit rychlost posunu textových zpráv na displeji ovládacího panelu. K dispozici jsou následující volby: Normální, Rychle a Pomalu. Výchozím nastavením je volba Normální.

- 1 Stiskněte tlačítko Nastavení.
- 2 Stiskněte postupně tlačítka 2 a 6.
	- Tím vyberete nabídku Údržba a volbu Nastav. rychl. posunu.
- 3 Pomocí tlačítka i nastavte požadovanou rychlost a stiskněte tlačítko Enter.

# nastavení prodlevy pro zobrazení výzvy

Volba Zpožd. výzvy umožňuje nastavit prodlevu pro zobrazení zprávy na displeji ovládacího panelu. K dispozici jsou následující volby: Normální, Rychle a Pomalu. Výchozím nastavením je volba Normální.

- 1 Stiskněte tlačítko Nastavení.
- 2 Stiskněte postupně tlačítka 2 a 8. Tím zobrazíte nabídku Údržba a volbu Nastav. čas. zpožd. výzvy.
- 3 Pomocí tlačítka  $\odot$  nastavte požadovanou časovou prodlevu a stiskněte tlačítko Enter.

# možnosti nabídky nastavení

Následující možnosti jsou k dispozici prostřednictvím tlačítka **Nastavení**.

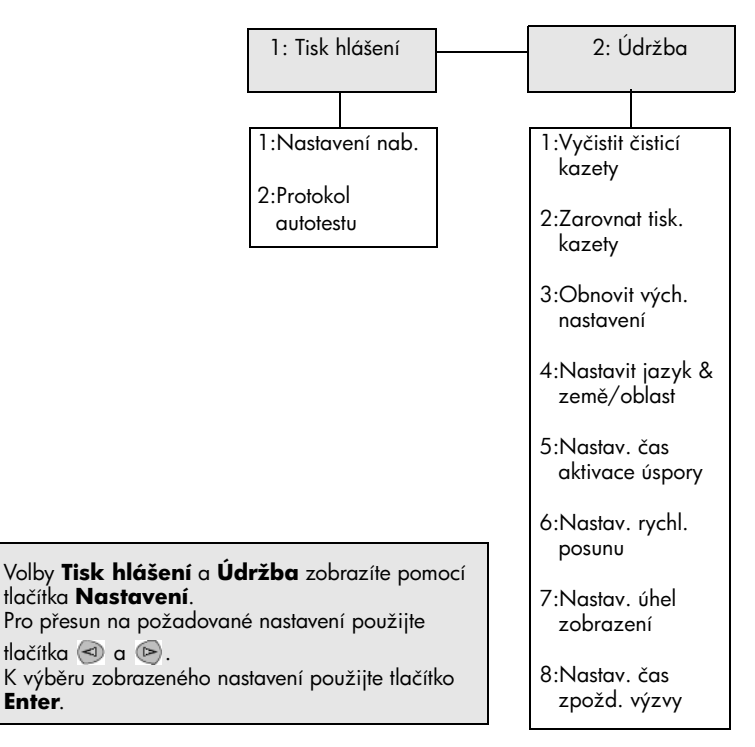

kapitola 7

# další informace o nastavení

Tato část popisuje způsob zpracování zpráv, které se mohou nebo nemusí zobrazit v průběhu instalace, vytvoření propojení mezi počítačem a zařízením HP PSC a postup při přidávání a odebírání softwaru HP PSC. Pokyny ke standardní instalaci jsou uvedeny v instalačním letáku, který byste měli uložit pro pozdější použití.

Pokud program Správce HP zobrazí všechny ikony uvedené v obrázku níže, byl software nainstalován úspěšně.

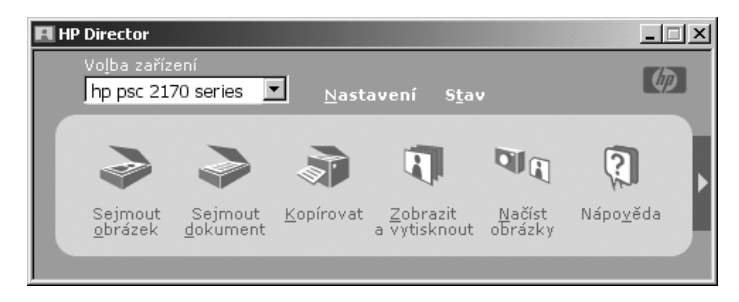

# možné problémy při instalaci

Pokud jste postupovali správně podle pokynů uvedených v instalačním letáku, neměli byste mít při instalaci zařízení HP PSC žádné potíže. Pokud jste se těchto pokynů nedrželi, můžete se setkat s libovolným z následujících problémů:

#### <span id="page-50-0"></span>Pokud jste nainstalovali software hp psc podle požadavků v instalačním letáku, ale nezobrazila se zpráva Nový hardware

Používáte-li systém Windows 98/2000/ME/XP, měla by se po dokončení instalace softwaru a připojení zařízení HP PSC k počítači zobrazit posloupnost zpráv Nový hardware.

Pokud se zprávy operačního systému společnosti Microsoft nezobrazily, postupujte takto:

- Ověřte, že používáte vysokorychlostní kabel USB (12 Mb/s) a že jeho délka nepřesahuje 3 metry.
- Ověřte, že počítač podporuje připojení USB. Další informace o tom, jak určit, zda počítač podporuje připojení USB, najdete v dokumentaci k počítači nebo vám je poskytne výrobce počítače.
- Ověřte, že kabel je řádně připojen k zařízení HP PSC a je přímo připojen k portu USB počítače. Jakmile je kabel řádně připojen, vypněte zařízení HP PSC a znovu je zapněte.
- Vypněte zařízení HP PSC a znovu je zapněte a pak restartujte počítač.
- Pokud předchozí kroky problém nevyřeší, odeberte software a nainstalujte jej znovu. Další informace naleznete v tématu **odebrání a opakovaná** [instalace softwaru hp psc](#page-53-0) na stránce 48.

#### Pokud jste nainstalovali zařízení hp psc, připojili je k počítači před instalací softwaru a zobrazí se zpráva Nový hardware

Pokud jste uživateli systému Windows 98/2000/ME/XP, může se zobrazit některé z následujících dialogových oken:

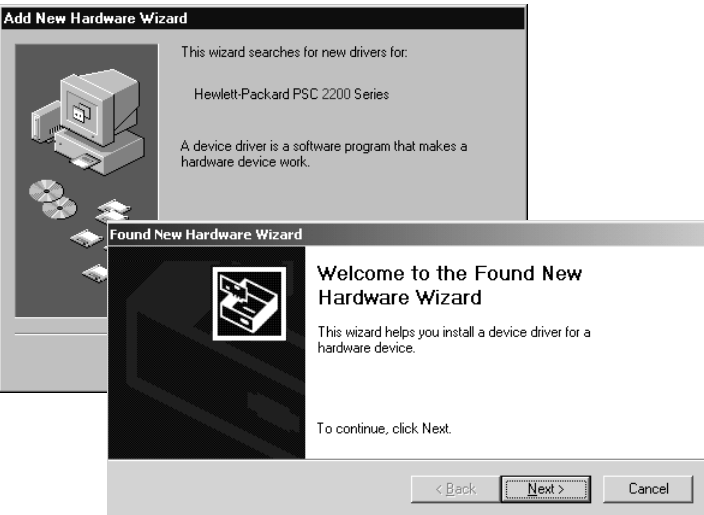

Chcete-li předejít problémům, nainstalujte software HP PSC před připojením zařízení HP PSC k počítači. Pokud se zobrazila některá ze zpráv uvedených výše *a* klepli jste na tlačítko Další nebo OK, postupujte takto:

- 1 Operaci ukončete stisknutím klávesy Esc na klávesnici.
- 2 Vypněte zařízení HP PSC.
- 3 Odpojte zařízení HP PSC od počítače (odpojte kabel USB).
- 4 Postupujte podle pokynů pro instalaci softwaru uvedených v instalačním letáku, který byl součástí dodávky zařízení HP PSC.

#### Pokud se zobrazí zpráva o předchozí nainstalované verzi

Pokud se zobrazí zpráva, že byla nainstalována předchozí verze, zobrazí se dále zpráva s dotazem, zda chcete nainstalovat druhou verzi nebo odebrat verzi stávající.

#### Pokud počítač není schopen komunikovat se zařízením HP PSC

Pokud nelze navázat komunikaci mezi počítačem a zařízením HP PSC (například pokud je na stavové ikoně zařízení HP PSC zobrazen žlutý chybový trojúhelník), zkuste postup uvedený v části **Pokud jste nainstalovali software hp psc podle** požadavků v instalačním letáku, ale nezobrazila se zpráva Nový hardware na [stránce 45](#page-50-0).

Poznámka: Další informace týkající se možných problémů při instalaci můžete rovněž najít v souboru Readme. V systému Windows můžete soubor Readme zobrazit tak, že z nabídky Start hlavního panelu vyberete příkazy Programy, Hewlett-Packard, hp psc 2000 series, View the Readme File (Zobrazit soubor Readme). V počítačích Macintosh můžete soubor Readme zobrazit poklepáním na ikonu umístěnou ve složce nejvyšší úrovně na disku CD-ROM zařízení HP PSC.

# nastavení jazyka a země/oblasti

Jazyk a země/oblast jsou zpravidla nastaveny při instalaci zařízení HP PSC. Pokud byly země/oblast nebo jazyk při instalaci nastaveny nesprávně, použijte následující postup.

- 1 Stiskněte tlačítko Nastavení.
- 2 Stiskněte postupně tlačítka 2 a 4.

Tím zobrazíte nabídku Údržba a volbu Nastavit jazyk & země/oblast. Zobrazí se seznam jazyků. Seznam jazyků můžete rovněž procházet pomocí tlačítek  $\textcircled{a}$  a  $\textcircled{e}$ .

- 3 Pomocí numerické klávesnice zadejte dvojmístné číslo požadovaného jazyka.
- **4** Po zobrazení výzvy stiskněte tlačítko **Enter** (kladná odpověď) nebo tlačítko **Storno** (záporná odpověď).

Zobrazí se seznam všech zemí/oblastí pro vybraný jazyk. Seznam zemí/ oblastí můžete rovněž procházet pomocí tlačítek  $\triangleleft$  a  $\triangleright$ .

- 5 Pomocí numerické klávesnice zadejte dvojmístné číslo požadované země/ oblasti.
- **6** Po zobrazení výzvy stiskněte tlačítko **Enter** (kladná odpověď) nebo tlačítko **Storno** (záporná odpověď).
- 7 Vybraný jazyk a zemi/oblast můžete potvrdit vytištěním protokolu autotestu.
	- a. Stiskněte tlačítko Nastavení.
	- b. Stiskněte postupně tlačítka **1** a **2**.

Tím vyberete nabídku Tisk hlášení a volbu Protokol autotestu.

# nastavení úhlu zobrazení ovládacího panelu

Pokud máte potíže s rozpoznáním textu na ovládacím panelu, bude možná nutné změnit úhel zobrazení. Volba Uhel zobrazení umožňuje nastavit úhel zobrazení textu na displeji ovládacího panelu. Úhel můžete změnit tak, abyste text lépe viděli vestoje nebo vsedě.

- 1 Stiskněte tlačítko Nastavení.
- **2** Stiskněte postupně tlačítka **2** a **7**. Tím vyberete nabídku Údržba a volbu Úhel zobraz.
- 3 Stiskněte tlačítko **Enter** a pak opakovaně stiskněte tlačítko **·** nebo **b**, dokud se text na displeji ovládacího panelu nezobrazí požadovaným způsobem, a pak stiskněte tlačítko **Enter**.

# připojení zařízení hp psc k počítači

Zařízení HP PSC podporuje technologii HOT Swapping, což znamená, že lze zařízení HP PSC připojit i v případě, že je spuštěn počítač i zařízení HP PSC.

Poznámka: Společnost HP doporučuje, abyste software HP PSC nainstalovali ještě před pokusem o připojení HOT Swap zařízení HP PSC.

# připojení portu USB

Pipojení počítače k zaízení HP PSC pomocí kabelu USB je velmi jednoduché. Stačí zapojit jeden konec kabelu USB do zadní části počítače a druhý konec do zadní části zařízení HP PSC.

Poznámka: Společnost HP doporučuje použít kabel USB délky maximálně 3 metry.

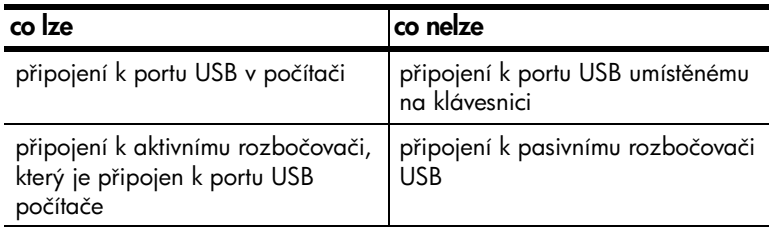

Poznámka: Síť AppleTalk není podporována.

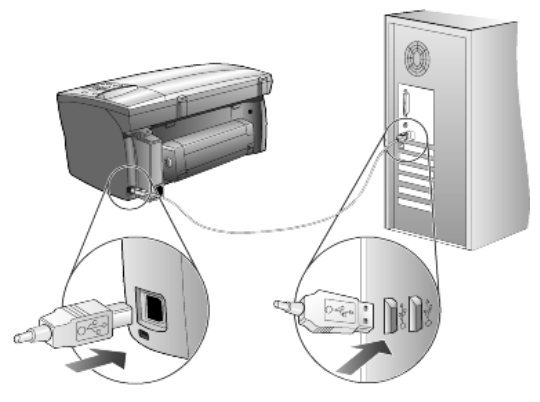

připojení k portu USB v počítači

# připojení zařízení hp psc k více než jednomu počítači

Použijete-li aktivní rozbočovač, můžete k zařízení HP PSC připojit více počítačů. V počítačích musí být nainstalován software HP PSC. Pipojte jednotlivé počítače k rozbočovači a pak připojte rozbočovač k zařízení HP PSC.

# <span id="page-53-0"></span>odebrání a opakovaná instalace softwaru hp psc

*Nemli byste* pouze odstranit programové soubory HP PSC z pevného disku. Rádně je odeberte pomocí odinstalačního programu, který je součástí skupiny programů HP PSC.

#### odinstalování z počítače se systémem Windows

- 1 Na hlavním panelu systému Windows klepněte na tlačítko Start, ukažte na položku Programy nebo Všechny programy (XP), ukažte na položku Hewlett-Packard, ukažte na položku hp psc 2000 series a pak vyberte příkaz uninstall software (odinstalovat software).
- 2 Postupujte podle pokynů na obrazovce.
- 3 Pokud se zobrazí dotaz, zda chcete odstranit sdílené soubory, klepněte na volbu No (Ne).

Mohlo by se stát, že po odstranění souborů nebudou fungovat ostatní programy, které tyto soubory využívají.

- 4 Po dokončení odebrání softwaru odpojte zařízení HP PSC a restartujte počítač.
- 5 Chcete-li software nainstalovat znovu, vložte do jednotky CD-ROM počítače disk HP PSC 2170 Series CD-ROM a postupujte podle zobrazených pokynů.
- 6 Po dokončení instalace softwaru připojte zařízení HP PSC a zapněte je.

#### odinstalování z počítače Macintosh

- 1 Poklepejte na složku Applications: HP All-in-One Software (Aplikace: Software HP All-in-One).
- 2 Poklepejte na ikonu Uninstaller (Odinstalační program).
- 3 Postupujte podle pokynů na obrazovce.
- 4 Po dokončení odebrání softwaru odpojte zařízení HP PSC a restartujte počítač.
- 5 Chcete-li software nainstalovat znovu, vložte do jednotky CD-ROM počítače disk HP PSC 2170 Series CD-ROM a postupujte podle zobrazených pokynů.

Poznámka: Po dokončení opakované instalace softwaru postupujte podle pokynů uvedených v instalačním letáku. Nepřipojujte zařízení HP PSC k počítači, dokud nedokončíte instalaci softwaru.

kapitola 8

# technické informace

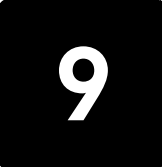

# systémové požadavky

Změna následujících technických údajů vyhrazena.

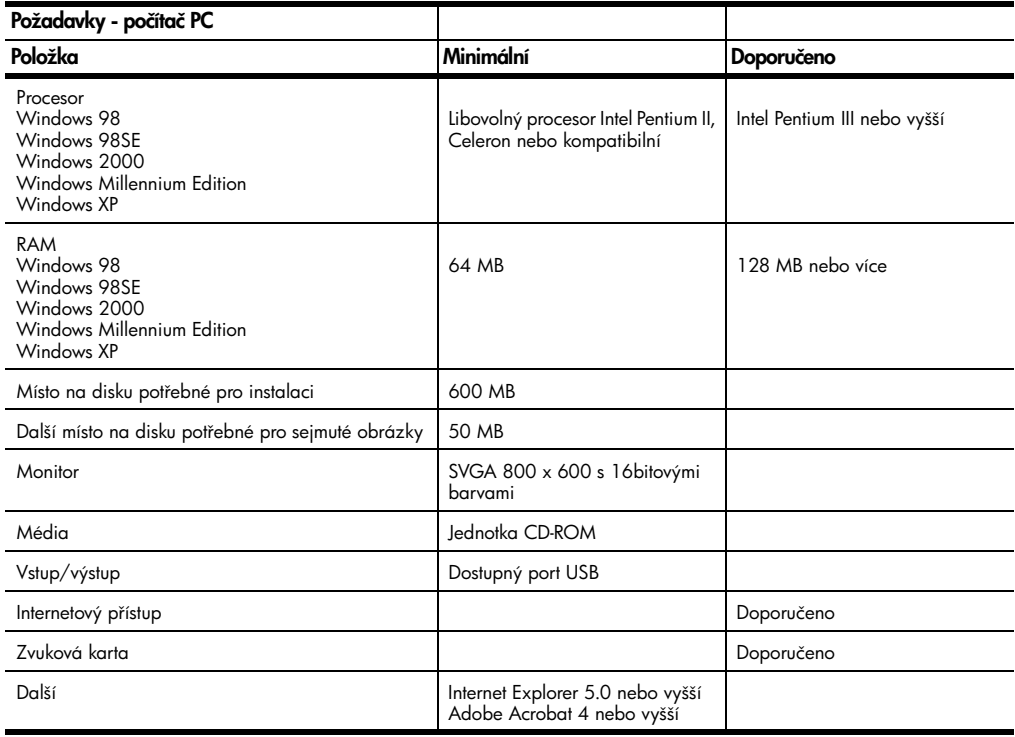

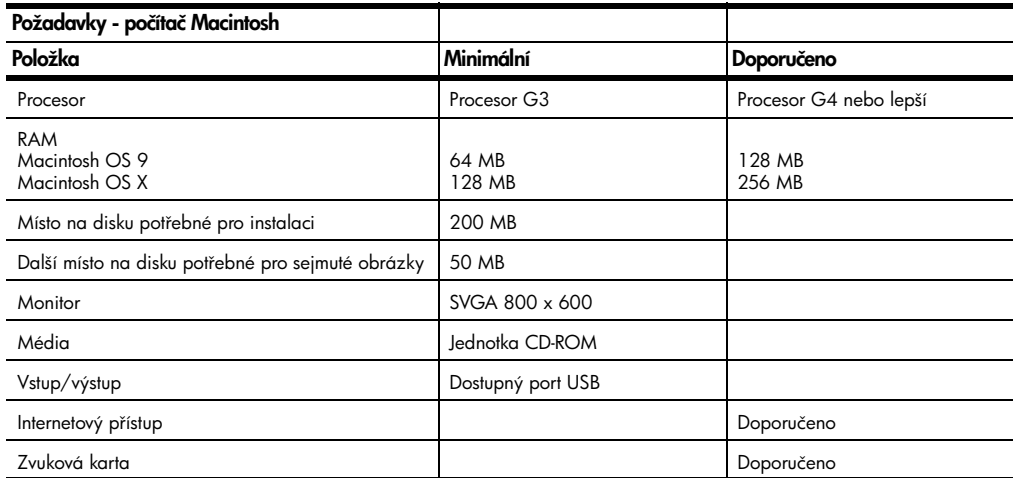

kapitola 9

# papír - technické údaje

V této sekci naleznete následující témata:

- kapacita zásobníků papíru
- [formáty papíru](#page-57-1)

## kapacita zásobníků papíru

<span id="page-57-0"></span>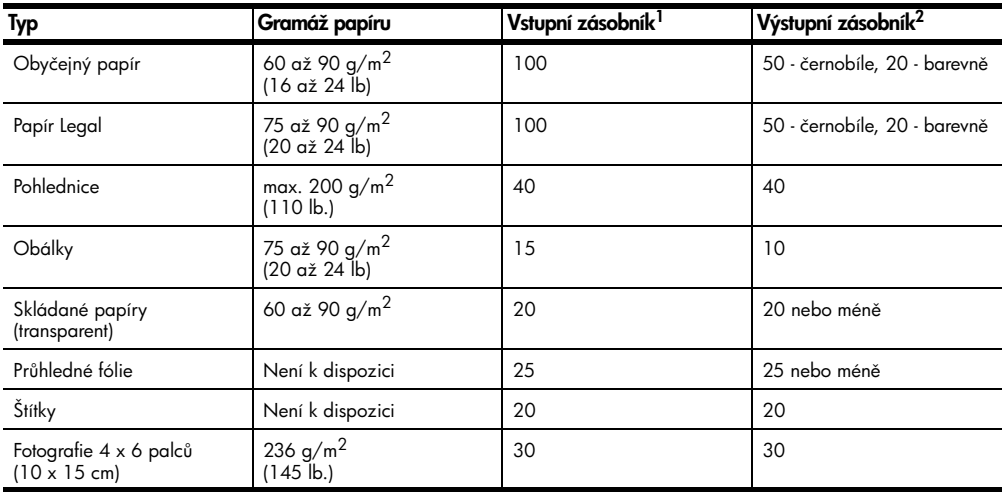

1 Maximální kapacita<br>2 Na kapacitu výstupního zásobníku má vliv zejména typ papíru a množství inkoustu použitého při tisku. Zásobník je třeba často vyprazdňovat.

#### formáty papíru

<span id="page-57-1"></span>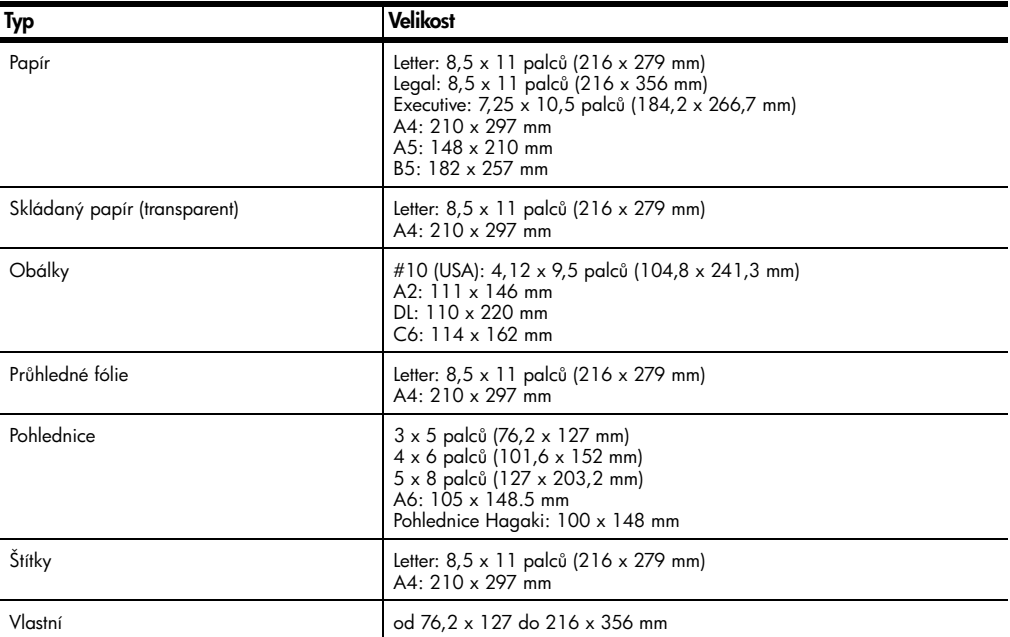

# tisk - technické údaje

- 1200 × 1200 dpi černobíle pomocí technologie REt (Resolution Enhancement Technology),
- 1200 × 1200 dpi barevně pomocí technologie HP PhotoREt III,
- metoda: řízený tepelný inkoustový tisk,
- jazyk: HP PCL Level 3, PCL3 GUI nebo PCL 10,
- rychlost tisku kolísá v závislosti na složitosti dokumentu,
- · kapacita tisku: 500 vytištěných stránek za měsíc (průměr),
- kapacita tisku: 3000 vytištěných stránek za měsíc (maximum).

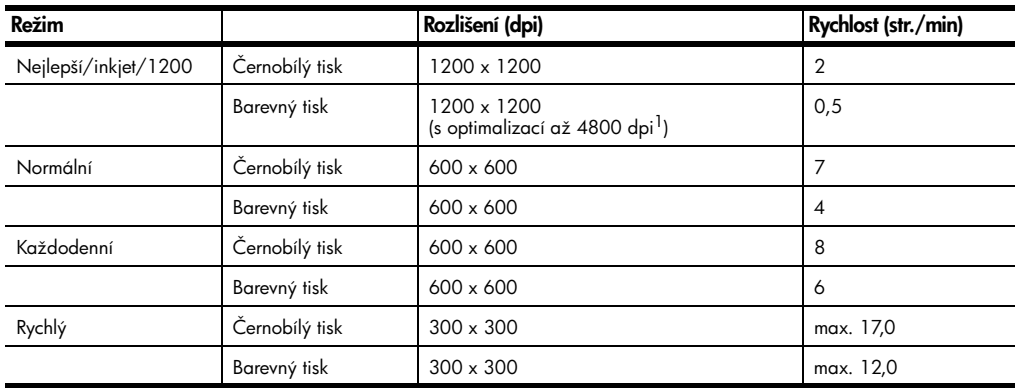

1 S optimalizací až 4800 x 1200 dpi při barevném tisku na papíry premium photo a vstupní rozlišení 1200 x 1200 dpi při tisku z počítače.

# tiskové okraje - technické údaje

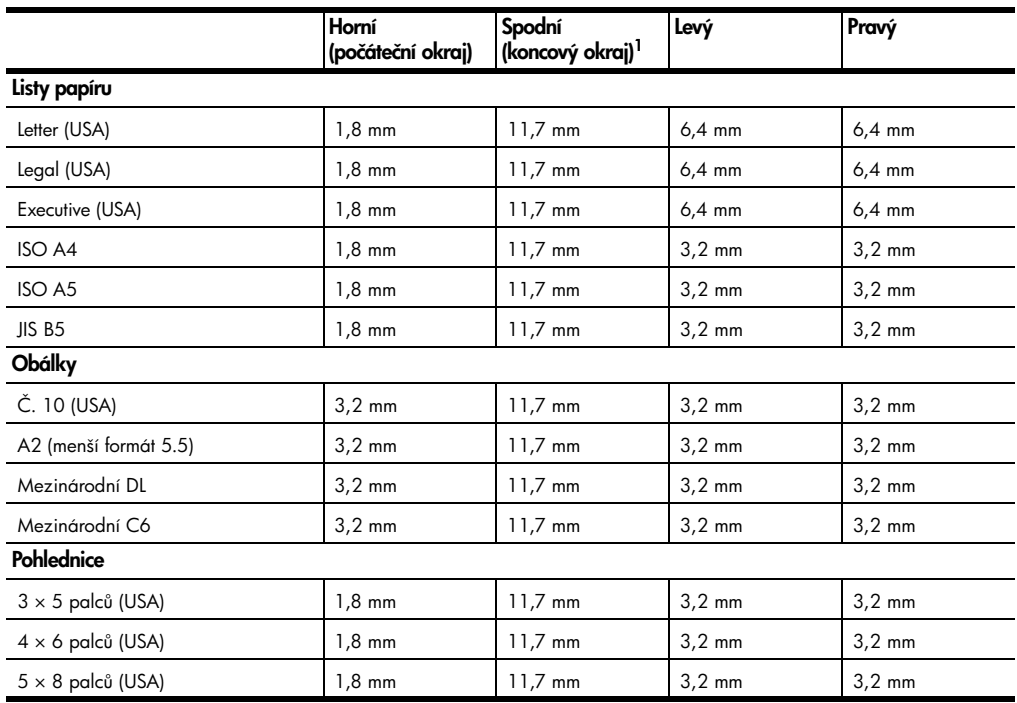

referenční příručka

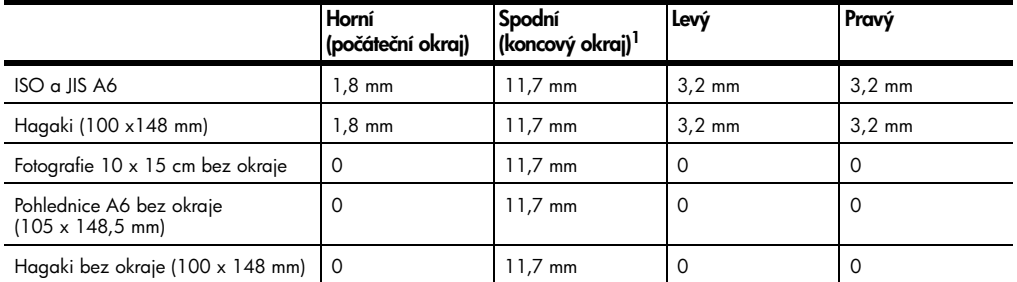

1 Tento okraj není kompatibilní s tiskem technologií LaserJet, celková oblast tisku však kompatibilní je. Oblast tisku je posunuta od středu o 5,4 mm. To má za následek asymetrický horní a spodní okraj.

# kopírování - technické údaje

- digitální zpracování obrazu,
- až 99 kopií originálu (podle modelu),
- digitální zvětšení od 25 do 400 % (podle modelu),
- funkce přizpůsobení na stránku, plakát, více kopií na stránce,
- až 17 str./min černobíle, 12 str./min barevně (podle modelu),
- rychlost kopírování kolísá v závislosti na složitosti dokumentu.

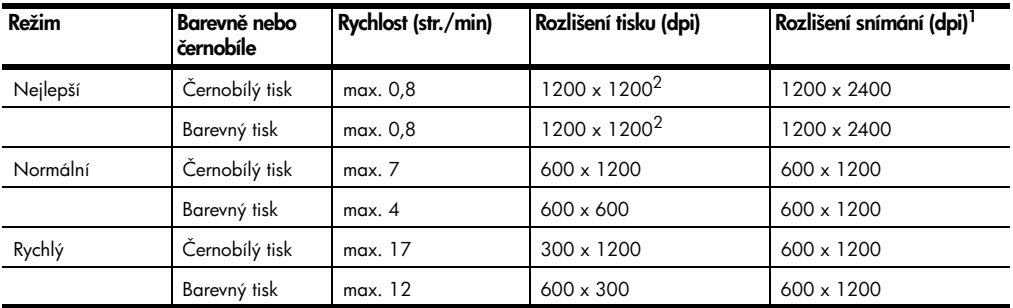

1 Maximum při změně měřítka 400 %

2 Na fotografický papír nebo papír premium inkjet

# fotografické karty - technické údaje

Zařízení HP PSC podporuje následující fotografické karty:

- Compact Flash (R) typ I a II (včetně IBM Microdrive),
- Smart Media (R),
- Sony Memory Stick (R),
- Secure Digital.

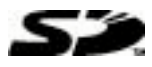

# snímání - technické údaje

- tvorba fotografických projektů,
- integrovaný editor obrázků,
- software Readiris OCR automatický převod obrazu na upravitelný text,

• rychlost snímání kolísá v závislosti na složitosti dokumentu.

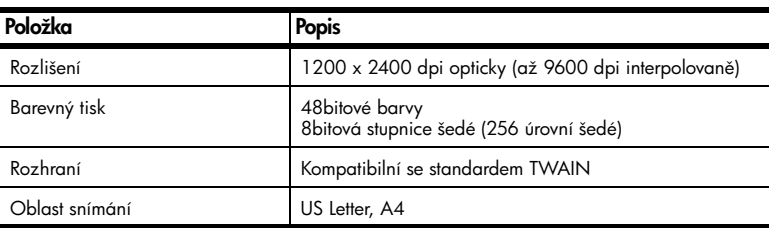

# fyzické technické údaje výrobku

- výška: 22 cm,
- šířka: 46.3 cm.
- hloubka: 40 cm.
- hmotnost: 8,85 kg.

# údaje o napájení

- spotřeba energie: max. 75 W,
- napájecí napětí: 100 až 240 V stř., uzemněná zásuvka,
- napájecí frekvence: 50 nebo 60 Hz,
- proud: max. 1 A.

# okolní prostředí - technické údaje

- doporučený rozsah provozních teplot: 15 až 32 °C (59 až 90 °F),
- povolený rozsah provozních teplot: 5 až 40 °C,
- relativní vlhkost: 15 až 85 % (bez kondenzace),
- rozsah teplot při skladování: -40 až 60 °C.

# další technické údaje

Paměť: 8,0 MB ROM, 16,0 MB RAM.

Máte-li přístup k síti Internet, můžete získat zvukové informace na webovém serveru společnosti HP na adrese:

[http://www.hp.com/support](http://productfinder.support.hp.com/tps/Hub?h_product=hppsc2175s90804&h_lang=en&h_tool=prodhomes" target="_blank)

# vliv produktu na životní prostředí

#### ochrana životního prostředí

Společnost Hewlett-Packard se zavázala, že bude vyrábět produkty v souladu s pravidly pro ochranu životního prostředí. Při vývoji tohoto produktu bylo přihlíženo k několika atributům, které minimalizují dopad na životní prostředí.

Další informace naleznete na webové stránce HP Commitment to the Environment na adrese:

#### [http://www.hp.com/hpinfo/community/environment/index.htm](http://www.hp.com/hpinfo/community/environment/index.htm" target="_blank)

#### produkce ozónu

Tento výrobek neprodukuje žádné měřitelné množství ozónu (plyn O3).

#### spotřeba energie

Spotřeba energie se výrazně snižuje po přepnutí do úsporného režimu, který šetří přírodní zdroje a provozní náklady, aniž by to mělo vliv na výkon zařízení. Tento výrobek vyhovuje normě ENERGY STAR®, což je dobrovolný program, který byl vytvořen za účelem podpory vývoje kancelářských produktů s efektivně řízenou spotřebou energie.

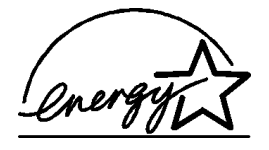

ENERGY STAR je ochranná známka společnosti U.S. EPA registrovaná v USA. Jako partner programu ENERGY STAR společnost HP stanovila, že tento výrobek splňuje podmínky programu ENERGY STAR z hlediska efektivního využití energie.

Další informace o ustanoveních programu ENERGY STAR najdete na následující webové stránce:

#### <http://www.energystar.gov>

#### využití papíru

Tento výrobek je vhodný pro využití recyklovaného papíru podle normy DIN 19309.

#### plasty

Plastové části, jejichž hmotnost přesahuje 25 gramů, jsou označeny v souladu s mezinárodními standardy, které zlepšují možnosti zařazení plastových součástí do recyklačního procesu po skončení životnosti výrobku.

#### materiálové bezpečnostní listy

Materiálové bezpečnostní listy (MSDS, Material Safety Data Sheets) lze získat na webové stránce společnosti HP:

#### <http://www.hp.com/go/msds>

Pokud jste v USA nebo v Kanadě a nemáte přístup k síti Internet, zavolejte bezplatnou faxovou službu U.S. HP FIRST na telefonním čísle (800) 231-9300. Seznam materiálových bezpečnostních listů získáte volbou indexového čísla 7.

Mezinárodní uživatelé bez pístupu k síti Internet mohou zajistit další informace na telefonním čísle (404) 329-2009.

#### recyklační program

Společnost HP nabízí v mnoha zemích/oblastech zvyšující se počet programů zaměřených na vracení a recyklaci výrobků. Je rovněž partnerem největších center pro recyklaci elektroniky po celém světě. Společnost HP také šetří zdroje repasováním a opětovným prodejem některých nejoblíbenějších výrobků.

# poznámky k předpisům

Následují prohlášení byla vydána různými regulačními úřady.

#### FCC statement

The United States Federal Communications Commission (in 47 CFR 15.105) has specified that the following notice be brought to the attention of users of this product. Declaration of Conformity: This equipment has been tested and found to comply with the limits for a Class B digital device, pursuant to part 15 of the FCC Rules. Operation is subject to the following two conditions: (1) this device may not cause harmful interference,

and (2) this device must accept any interference received, including interference that may cause undesired operation. Class B limits are designed to provide reasonable protection against harmful interference in a residential installation. This equipment generates, uses,

and can radiate radio frequency energy, and, if not installed and used in accordance with the instructions, may cause harmful interference to radio communications. However, there is not guarantee that interference will not occur in a particular installation. If this equipment does cause harmful interference to radio or television reception, which can be determined by turning the equipment off and on, the user is encouraged to try to correct the interference by one or more of the following measures:

- Reorient the receiving antenna.
- Increase the separation between the equipment and the receiver.
- Connect the equipment into an outlet on a circuit different from that to which the receiver is connected.
- Consult the dealer or an experienced radio/TV technician for help.

Product Regulations Manager, Hewlett-Packard Company, San Diego, (858) 655-4100. The user may find the following booklet prepared by the Federal Communications Commission helpful: *How to Identify and Resolve Radio-TV Interference Problems*. This booklet is available from the U.S. Government Printing Office, Washington DC, 20402. Stock No. 004-000-00345-4.

Caution! Pursuant to Part 15.21 of the FCC Rules, any changes or modifications to this equipment not expressly approved by the Hewlett-Packard Company, may cause harmful interference and void the FCC authorization to operate this equipment.

#### doc statement / déclaration de conformité (Canada)

Le présent appareil numérique n'émet pas de bruit radioélectrique dépassant les limites applicables aux appareils numériques de la classe B prescrites dans le Rčglement sur le brouillage radioélectrique édicté par le ministčre des Communications du Canada. Tento digitální přístroj nepřekračuje limity pro elektromagnetické emise stanovené pro digitální zařízení třídy B podle směrnice Radio Interference Regulations kanadského ministerstva pro komunikace.

#### notice to users of the Canadian telephone network

The Industry Canada label identifies certified equipment. This certification means that the equipment meets certain telecommunications network protective, operational and safety requirements as prescribed in the appropriate Terminal Equipment Technical Requirements document(s). The Department does not guarantee the equipment will operate to the user's satisfaction.

Before installing this equipment, users should ensure that it is permissible to be connected to the facilities of the local telecommunications company. The equipment must also be installed using an acceptable method of connection. The customer should be aware that compliance with the above conditions may not prevent degradation of service in some situations.

Repairs to certified equipment should be coordinated by a representative designated by the supplier. Any repairs or alterations made by the user to this equipment, or equipment malfunctions, may give the telecommunications company cause to request the user to disconnect the equipment.

Users should ensure for their own protection that the electrical ground connections of the power utility, telephone lines and internal metallic water pipe system, if present, are connected together. This precaution may be particularly important in rural areas.

Caution! Users should not attempt to make such connections themselves, but should contact the appropriate electric inspection authority, or electrician, as appropriate.

**Note:** The Ringer Equivalence Number (REN) assigned to each terminal device provides an indication of the maximum number of terminals allowed to be connected to a telephone interface. The termination on an interface may consist of any combination of devices subject only to the requirement that the sum of the Ringer Equivalence Numbers of all the devices does not exceed 5.

The REN for this product is 0.3B, based on FCC Part 68 test results.

F С

#### oznámení pro všechny uživatele v oblasti EEA (European Economic Area)

Tento pístroj byl navržen pro provoz v analogových telefonních sítích v následujících zemích/oblastech:

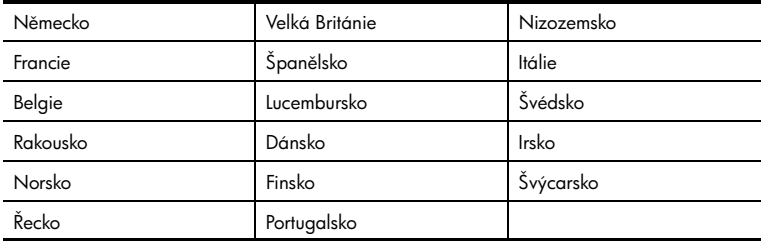

Kompatibilita s telefonní sítí závisí na uživatelem zvolených nastaveních, která je třeba změnit před použitím přístroje v jiné zemi/oblasti, než ve které byl přístroj zakoupen. V případě potřeby další technické podpory se obraťte na prodejce nebo zástupce společnosti Hewlett-Packard.

Tento přístroj byl výrobcem certifikován podle směrnice 1999/5/EC (doplněk II) pro samostatné připojení k evropské veřejné telefonní síti (PSTN). Vzhledem k rozdílům mezi telefonními sítěmi PSTN v jednotlivých zemích/oblastech však tato homologace sama o sobě neposkytuje bezpodmínečnou záruku správné funkce v libovolném koncovém bodě každé telefonní sítě.

V případě jakýchkoli potíží se nejprve obraťte na prodejce zařízení.

#### notice to users of the Irish telephone network

This equipment is designed for DTMF tone dialing and loop disconnect dialing. In the unlikely event of problems with loop disconnect dialing, it is recommended to use this equipment only with the DTMF tone dial setting.

#### notice to users of the German telephone network

The HP 2170 Series products are designed to connect only to the analogue public-switched telephone network (PSTN). Please connect the TAE N telephone connector plug, provided with the hp psc 2170 series, into the wall socket (TAE 6) code N. The hp psc 2170 series products can be used as a single device and/or in combination (in serial connection) with other approved terminal equipment.

#### geräuschemission

 $LpA < 70$  dB am Arbeitsplatz im Normalbetrieb nach DIN 45635 T. 19

#### VCCI-2 (Japan)

この装置は、情報処理装置等雷波障害自主規制協議会(VCCI)の基準 に基づくクラスB情報技術装置です。この装置は、家庭環境で使用すること を目的としていますが、この装置がラジオやテレビジョン受信機に近接して 使用されると受信障害を引き起こすことがあります。 取り扱い説明書に従って正しい取り扱いをして下さい。

#### notice to Korean customers

사용자 인내문 (B급 기기)

이 기기는 비업무용으로 전자파장해검정을 받은<br>기기로서, 주거지역에서는 물론 모든 지역에서<br>사용할 수 있습니다.

kapitola 9

# 10 2170 series získání podpory k zařízení hp psc

Tato kapitola obsahuje informace o podpůrných službách poskytovaných společností Hewlett-Packard.

Pokud nemůžete nalézt potřebnou odpověď v tištěné nebo elektronické dokumentaci, využijte jednu ze služeb technické podpory HP, které jsou uvedeny na následujících stránkách. Některé služby technické podpory jsou dostupné jen v USA a v Kanadě, jiné jsou k dispozici v mnoha zemích/oblastech po celém světě. Pokud v seznamu zemí/oblastí nenajdete číslo služby technické podpory pro píslušnou zemi/oblast, požádejte o pomoc nejbližšího autorizovaného prodejce HP.

# získání podpory a dalších informací ze sítě internet

Máte-li přístup k síti Internet, můžete získat pomoc na webovém serveru společnosti Hewlett-Packard na adrese:

#### [http://www.hp.com/support](http://productfinder.support.hp.com/tps/Hub?h_product=hppsc2175s90804&h_lang=en&h_tool=prodhomes" target="_blank)

Webový server nabízí technickou podporu, ovladače, uživatelská fóra a informace o nejnovějších produktech.

# <span id="page-66-0"></span>podpora zákazníků společnosti hp

S přístrojem HP PSC mohou být dodávány softwarové aplikace jiných společností. Pokud máte potíže s některým z programů, zajistí nejlepší technickou pomoc odborník příslušné firmy.

Pokud potřebujete kontaktovat středisko podpory zákazníků HP, proveďte před voláním tyto kroky.

- 1 Zkontrolujte, zda jsou splněny následující podmínky:
	- a. Zařízení je připojené ke zdroji napájení a je zapnuté.
	- b. Příslušné tiskové kazety jsou správně nainstalované.
	- c. Ve vstupním zásobníku je správně vložen doporučený papír.
- 2 Resetujte přístroj podle následujícího postupu.
	- a. Přístroj vypněte tlačítkem Zapnout, které se nachází vpředu na ovládacím panelu pístroje.
	- b. Odpojte kabel napájení v zadní části přístroje.
	- c. Připojte kabel napájení zpět k přístroji.
	- d. Tlačítkem Zapnuto přístroj zapněte.
- 3 Pokuste se najít ešení problému na webovém serveru společnosti HP na následující adrese:

#### [http://www.hp.com/support](http://productfinder.support.hp.com/tps/Hub?h_product=hppsc2175s90804&h_lang=en&h_tool=prodhomes" target="_blank)

- 4 Pokud potíže trvají a pokud se potřebujete spojit se zástupcem podpory zákazníků HP, postupujte takto:
	- Pipravte si výrobní číslo a servisní identifikační číslo (service ID). Výrobní číslo zobrazíte tak, že na ovládacím panelu stisknete současně tlačítka Enter a Spustit kopírování, černobíle a držte je stisknutá, dokud se na ovládacím panelu zjišťované číslo nezobrazí. Servisní číslo zobrazíte tak, že na ovládacím panelu stisknete a podržíte současně tlačítka **Enter** a Spustit kopírování, barevně, dokud se na displeji nezobrazí hlášení SERV ID: následované servisním číslem.
	- Vytisknte protokol o výsledku autotestu. Informace o tisku tohoto protokolu naleznete v tématu [tisk protokolu - autotestu](#page-43-0) na stránce 38.
	- Zhotovte barevnou kopii.
	- Připravte si podrobný popis problému.
- **5** Zavolejte středisko podpory zákazníků HP. Během hovoru buďte poblíž přístroje.

#### volání v USA během záruční doby

Použijte telefonní číslo (208) 323-2551. Služby technické podpory jsou v záruční dob bezplatné, kromě standardních telefonních poplatků za mezistátní hovory. Po záruce může být tato služba zpoplatněna.

Telefonická podpora ve Spojených státech je k dispozici v angličtině a ve španělštině 24 hodin denně, 7 dní v týdnu (změna doby poskytování podpory vyhrazena).

#### <span id="page-67-0"></span>telefonická podpora v dalších částech světa

Níže uvedená čísla byla platná v době vydání této příručky. Seznam aktuálních čísel mezinárodní technické podpory HP se zobrazí po zadání příslušné země/oblasti či jazyka na následující adrese:

#### [http://www.hp.com/support](http://productfinder.support.hp.com/tps/Hub?h_product=hppsc2175s90804&h_lang=en&h_tool=prodhomes" target="_blank)

V Koreji můžete navštívit také stránku:

#### [http://www.hp.co.kr/](http://www.hp.co.kr/" target="_blank)

Středisko technické podpory společnosti HP je možné telefonicky kontaktovat v následujících zemích/oblastech. Pokud vaše země/oblast není na seznamu uvedená, obraťte se na svého prodejce nebo na nejbližší středisko prodeje a technické podpory společnosti HP.

Služby technické podpory jsou v záruční době bezplatné, kromě standardních telefonních poplatků za dálkové hovory. V některých případech může být účtován paušální poplatek. Podrobnosti a podmínky telefonické podpory v Evropě získáte pro danou zemi/oblast na následujícím webovém serveru:

#### [http://www.hp.com/support](http://productfinder.support.hp.com/tps/Hub?h_product=hppsc2175s90804&h_lang=en&h_tool=prodhomes" target="_blank)

Obrátit se mžete také na prodejce nebo zavolat na telefonní číslo společnosti HP uvedené v této příručce.

Vzhledem k tomu, že se neustále snažíme zlepšovat naše telefonické služby podpory, doporučujeme pravidelně číst na našem webovém serveru nové informace týkající se nabízených služeb a doručení.

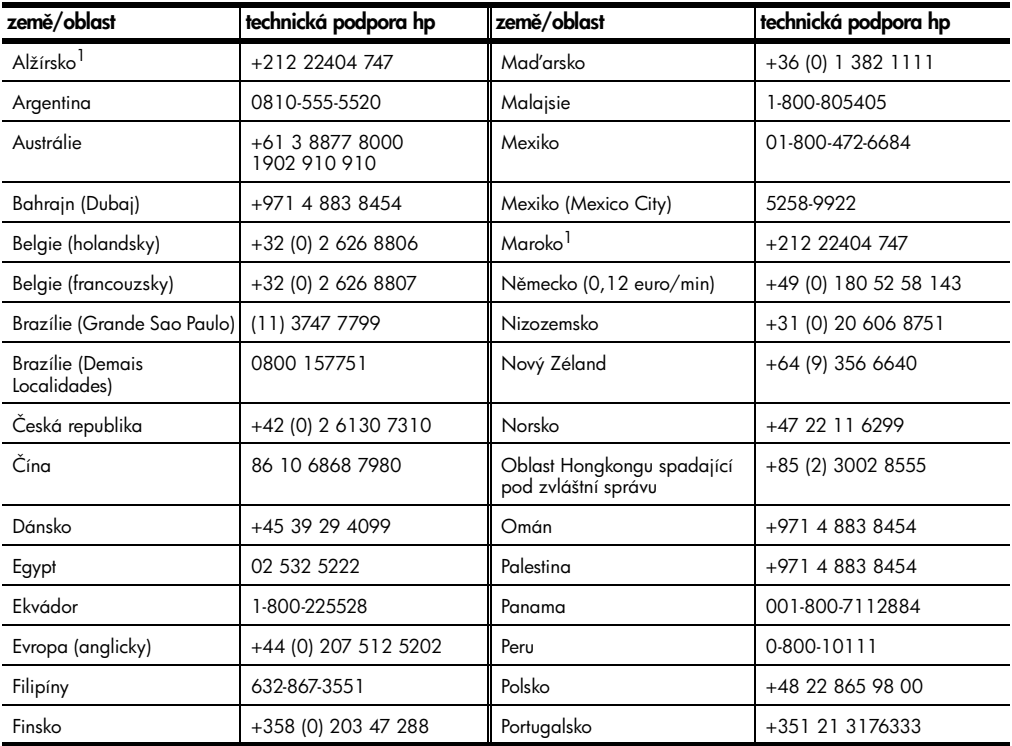

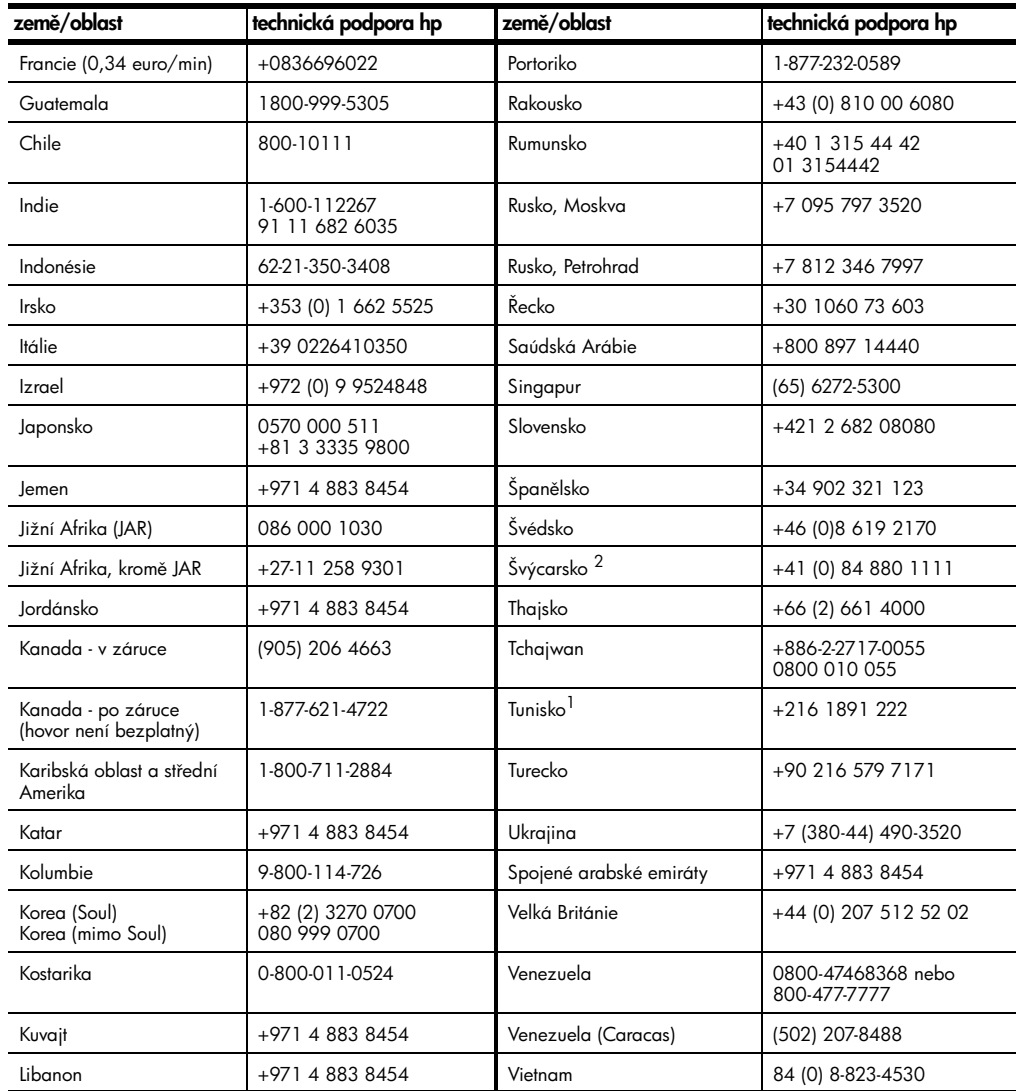

1 Toto číslo je určeno pro francouzsky mluvící zákazníky z následujících zemí/oblastí: Maroko, Tunisko, Alžírsko.

2 Toto číslo je určeno pro německy, francouzsky a italsky mluvící zákazníky ve Švýcarsku.

#### volání v Austrálii - po záruce

Pokud již vypršela záruka na vaše zařízení, volejte na telefonní číslo 03 8877 8000. Poplatek za pozáruční technickou podporu ve výši 27,50 USD (včetně daně GST) bude účtován prostřednictvím vaší kreditní karty. Od 9:00 do 17:00 hodin lze v pracovní dny volat také na číslo 1902 910 910 (poplatek 27,50 USD je účtován na váš telefonní účet). (Změna poplatků a časů vyhrazena.)

# příprava jednotky k odeslání

Pokud po hovoru se střediskem podpory zákazníků HP nebo návratu na místo nákupu budete požádáni o zaslání zařízení do servisu, vypněte zařízení a zabalte je podle následujícího postupu. Zabráníte tak možnému dalšímu poškození produktu HP.

1 Zapněte zařízení.

Pokud zařízení nelze zapnout nebo je-li tisková hlava zaparkovaná, přeskočte kroky 1 až 6. Nebudete moci vyjmout tiskové kazety. Pokračujte krokem 7.

- 2 Otevřete kryt pro přístup k držáku tiskové kazety.
- 3 Vyjměte tiskové kazety z příslušných držáků a zmáčkněte páčky do dolní polohy. Další informace o vyjímání tiskových kazet naleznete v tématu výměna tiskových kazet [na stránce 39.](#page-44-0) Vložte kazety do neprodyšného sáčku.

Upozornění! Vyjměte obě tiskové kazety a zmáčkněte obě páčky. Pokud tento krok vynecháte, může se zařízení poškodit.

- 4 Vypněte zařízení.
- 5 Zavřete kryt umožňující přístup k tiskovým kazetám.
- 6 Zabalte zařízení pro přepravu pomocí vhodného obalového materiálu.

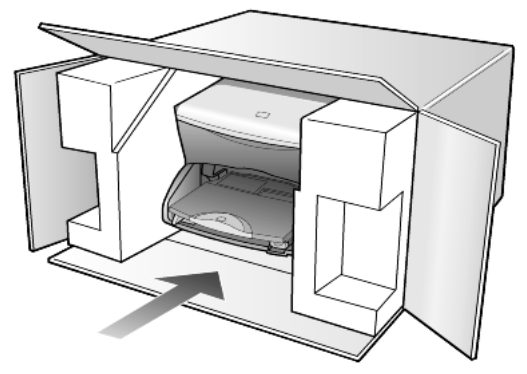

Na škody vzniklé při přepravě v důsledku nesprávného zabalení nebo zacházení při přepravě se nevztahuje záruka.

- 7 Na vnější obal přilepte štítek se zpáteční adresou.
- 8 Do krabice vložte následující položky:
	- stručný popis potíží pro servisního pracovníka (užitečné jsou ukázky problémů s kvalitou tisku),
	- kopii účtenky nebo jiného dokladu o prodeji, podle kterého lze ověřit trvání záruky,
	- vaše jméno, adresu a telefonní číslo, na kterém jste během dne k zastižení.

# distribuční středisko hp

Chcete-li objednat software HP PSC, tištěnou referenční příručku, instalační leták a další vyměnitelné díly, postupujte takto:

- V USA nebo v Kanadě volejte na číslo (208) 323 2551.
- Navštivte tento webový server:

[www.hp.com/cposupport/software.html](http://www.hp.com/cposupport/software.html" target="_blank)

# informace o záruce

# 11

hp psc 2170 series

Trvání omezené záruky (hardware a práce): 1 rok

Trvání omezené záruky (média CD): 90 dní

Trvání omezené záruky (tiskové kazety): Dokud nebude spotebován inkoust HP nebo dokud nebude dosaženo data konce záruky vytištěného na kazetě, podle toho, co nastane díve.

# záruční servis

#### expresní servis

Než může zákazník využít službu expresního servisu společnosti Hewlett-Packard, musí napřed problémy konzultovat se servisním střediskem společnosti HP nebo se střediskem podpory zákazníků společnosti HP. Kroky, které je třeba provést před voláním zákaznické podpory, jsou uvedeny v oddílu **podpora zákazníků společnosti hp** na stránce 61.

Pokud je třeba vyměnit dílčí součást zařízení, kterou si může zákazník vyměnit sám, mohou být součásti zákazníkovi doručeny prostřednictvím samostatně expedované dodávky. V takovém případě společnost Hewlett-Packard zaplatí přepravní náklady, clo i daň a poskytne konzultaci po telefonu týkající se výměny dané součásti. Společnost Hewlett-Packard také zaplatí veškeré náklady, clo i daně týkající se příslušné součásti, kterou zákazník na vyžádání společnosti HP pošle zpět.

Středisko podpory zákazníků HP může požádat zákazníky, aby se obrátili na určené servisní zástupce, kteří jsou autorizováni společností Hewlett-Packard pro poskytování servisu k produktům HP.

# rozšíření záruky

Běžnou záruku z výroby lze prodloužit až na dobu tří let zakoupením sady HP SUPPORTPACK. Servisní podpora začíná dnem zakoupení produktu a licenci je nutné zakoupit do 180 dní od nákupu produktu. Tento program zahrnuje telefonickou podporu od pondlí do pátku od 6:00 ráno do 22:00 večer (časové pásmo SEČ -8h) a v sobotu od 9:00 ráno do 16:00 odpoledne (SEČ -8h). Pokud se pi rozhovoru s pracovníkem technické podpory ukáže, že potřebujete produkt vyměnit, společnost HP vám produkt zašle následující pracovní den, a to zcela bezplatně. Dostupné pouze v USA.

Další informace se dozvíte na telefonním čísle 1-888-999-4747 nebo na následující webové stránce společnosti HP:

#### [http://www.hp.com/go/hpsupportpack](http://www.hp.com/go/hpsupportpack" target="_blank)

V ostatních částech světa se obraťte na místní středisko podpory zákazníků HP. Seznam čísel mezinárodní zákaznické podpory najdete v oddílu [telefonická podpora v dalších](#page-67-0)  částech světa [na stránce 62](#page-67-0).

# zaslání zařízení hp psc 2170 series do servisu

Před zasláním zařízení HP PSC do servisu musíte nejprve zavolat středisko podpory zákazníků HP. Kroky, které je třeba provést před voláním zákaznické podpory, jsou uvedeny v oddílu **podpora zákazníků společnosti hp** na stránce 61.

# ustanovení omezené globální záruky společnosti hewlett-packard

#### rozsah omezené záruky

Společnost Hewlett-Packard (dále jen HP) zaručuje koncovému zákazníkovi (dále jen zákazník), že na žádném produktu řady HP PSC 2170 Series (dále jen produkt) včetně souvisejícího softwaru, příslušenství, médií a spotřebního materiálu se během záruční doby neprojeví vady materiálu a zpracování, pičemž za počátek této doby je považováno datum nákupu zákazníkem.

Pro všechny softwarové produkty se omezená záruka HP vztahuje pouze na selhání při provádění programových instrukcí. Společnost HP nezaručuje, že provoz libovolného produktu bude nepřerušovaný nebo bezchybný.

Omezená záruka společnosti HP se vztahuje pouze na závady, které vzniknou v důsledku normálního používání produktu. Nevztahuje se na jiné problémy včetně následků: (a) nesprávné údržby nebo úprav, (b) používání softwaru, příslušenství, médií nebo spotřebního materiálu nedodávaného nebo nepodporovaného společností HP nebo (c) provozem v podmínkách, které nevyhovují technickým údajům produktu.

Použití tiskových kazet, které nedodává společnost HP, či opakovaně naplněných tiskových kazet nemá u žádného hardwarového produktu vliv na záruku poskytnutou zákazníkovi ani na jakoukoli smlouvu o poskytování podpory mezi společností HP a zákazníkem. Pokud však selhání nebo poškození produktu vznikne v důsledku použití kazet jiných značek než HP nebo opakovaně naplněných tiskových kazet, bude si za opravu takto poškozeného produktu společnost HP účtovat standardní náklady na práci a materiál.

Pokud společnost HP obdrží upozornění na vadu jakéhokoli produktu v průběhu záruční doby, společnost HP podle svého uvážení opraví nebo vymění vadný produkt. Pokud náklady na práci nebudou pokryty v rámci omezené záruky společnosti HP, oprava bude účtována podle standardního ceníku společnosti HP za práci.

Pokud společnost HP nemůže opravit ani vyměnit vadný produkt, na který se vztahuje záruka společnosti HP, vrátí vám v rozumné době po oznámení defektu nákupní cenu produktu.

Společnost HP nemá povinnost opravit či vyměnit výrobek nebo vrátit peníze, dokud zákazník společnosti HP nevrátí vadný produkt.

Vyměněný produkt může být nový nebo jako nový za předpokladu, že bude mít funkce přinejmenším rovnocenné s původním produktem.

Produkty společnosti HP, včetně všech produktů zmíněných v této záruce, mohou obsahovat opravené součásti, komponenty nebo materiály, které jsou z hlediska provozu ekvivalentní novým součástem.

Omezená záruka společnosti HP pro všechny produkty je platná ve všech zemích/ oblastech a lokalitách, kde společnost HP poskytuje podporu pro produkt a kde byl produkt uveden na trh. Úroveň záručních služeb se může lišit podle místních standardů. Společnost HP nemá žádné závazky týkající se změny formy, vybavení nebo funkce produktu tak, aby byl umožněn jeho provoz v zemi/oblasti nebo lokalitě, pro kterou výrobek nikdy nebyl určen.

#### omezení záruky

V ROZSAHU POVOLENÉM MÍSTNÍMI ZÁKONY SPOLEČNOST HP ANI JEJÍ DODAVATELÉ (TŘETÍ STRANY) NEPOSKYTUJÍ ŽÁDNÉ DALŠÍ ZÁRUKY NEBO NESTANOVÍ PODMÍNKY JAKÉHOKOLI DRUHU, A JIŽ VÝSLOVN
UVEDENÉ NEBO ODVOZENÉ, TÝKAJÍCÍ SE POPISOVANÝCH VÝROBKŮ SPOLEČNOSTI HP, A VÝSLOVNĚ ODMÍTAJÍ ODVOZENÉ ZÁRUKY A PODMÍNKY PRODEJNOSTI, VYHOVUJÍCÍ KVALITY A VHODNOSTI PRO URČITÝ ÚČEL.
#### omezení závazk

V rozsahu povoleném místními zákony jsou náhrady poskytované zákazníkovi podle této omezené záruky jediné a výhradní náhrady, které mže zákazník obdržet.

V ROZSAHU POVOLENÉM MÍSTNÍMI ZÁKONY, S VÝJIMKOU ZÁVAZKŮ SPECIFICKY UVEDENÝCH V USTANOVENÍCH TÉTO OMEZENÉ ZÁRUKY, NENÍ SPOLEČNOST HP V ŽÁDNÉM PŘÍPADĚ ODPOVĚDNÁ ZA PŘÍMÉ, NEPŘÍMÉ, SPECIÁLNÍ, NÁHODNÉ NEBO NÁSLEDNÉ ŠKODY BEZ OHLEDU NA TO, ZDA JSOU DEFINOVÁNY PODLE SMLOUVY, JAKO PŘEČIN PROTI PRÁVU NEBO PODLE JINÉ PRÁVNÍ NORMY A BEZ OHLEDU NA TO, ZDA NA MOŽNOST TĚCHTO ŠKOD BYLA SPOLEČNOST HP UPOZORNĚNA.

#### místní právo

Ustanovení této omezené záruky poskytují zákazníkovi specifické právní nároky. Zákazník mže mít další práva, která se mohou lišit podle státu v rámci USA, podle provincií v Kanadě a podle jednotlivých zemí/oblastí na celém světě.

V rozsahu, ve kterém jsou ustanovení omezené záruky v rozporu s místními zákony, je třeba tato ustanovení považovat za upravená tak, aby byla v souladu s místním právním řádem. Podle místních zákonů se některá popření a omezení uvedená v tomto ustanovení nemusí vztahovat na daného zákazníka. Některé státy v USA či některé vlády mimo USA (včetně kanadských provincií) mohou například:

odmítnout zřeknutí se závazků a omezení uvedená v tomto ustanovení v případě, že omezují práva spotřebitele (například ve Velké Británii);

jinak omezit možnost výrobce uplatnit taková zřeknutí se závazků nebo omezení; nebo poskytnout zákazníkovi další záruční práva, určit dobu trvání odvozených záruk, které výrobce musí ze zákona poskytovat, nebo nepovolit omezení délky odvozených záruk. PRO SPOTŘEBITELSKÉ TRANSAKCE V AUSTRÁLII A NA NOVÉM ZÉLANDĚ PODMÍNKY V USTANOVENÍCH TÉTO OMEZENÉ ZÁRUKY V ROZSAHU POVOLENÉM PRÁVNÍM ÁDEM NEVYLUČUJÍ, NEOMEZUJÍ ANI NEUPRAVUJÍ ZÁVAZNÁ STATUTÁRNÍ PRÁVA UPLATNITELNÁ PRO PRODEJ POPISOVANÝCH PRODUKTŮ SPOLEČNOSTI HP TĚMTO ZÁKAZNÍKŮM: NAOPAK TATO PRÁVA DOPLŇUJÍ.

kapitola 11

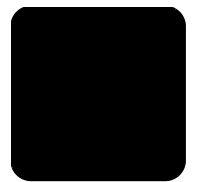

# rejstřík

## B

barva intenzita u kopie [27](#page-32-0) blahopřání vkládání [13](#page-18-0)

## C

CompactFlash [17](#page-22-0) chránič tisková kazeta [38](#page-43-0)

# Č

čištění pracovní plocha [37](#page-42-0) spodní strana víka [37](#page-42-1) tiskové kazety [42](#page-47-0) vnějšek [37](#page-42-2) čištění plochy [37](#page-42-0)

#### D

další technické údaje [55](#page-60-0) displej ovládacího panelu nastavení úhlu zobrazení [47](#page-52-0) distribuční středisko HP [64](#page-69-0)

## E

energeticky úsporný režim [42](#page-47-1)

#### F

fotografická karta CompactFlash [17](#page-22-0) co je fotografická karta [17](#page-22-0) Gale[rie fotografií a obrázk](#page-24-0)  HP 19 Memory Stick [17](#page-22-0) nabídka Možnosti [23](#page-28-0) nesprávné vložení [18](#page-23-0) SecureDigital [17](#page-22-0) SmartMedia [17](#page-22-0) snímání zkušebního listu [20](#page-25-0) technické údaje [54](#page-59-0) tisk jednotlivých fotografií [21](#page-26-0) tisk souboru DPOF [22](#page-27-0) tisk zkušebního listu [19](#page-24-1)

uložení souborů do počítače [18](#page-23-1) vložení karty [18](#page-23-2) fotografický papír vkládání [12](#page-17-0) fotografický papír 10 x 15 cm vkládání [12](#page-17-0) fotografie tisk jednotlivých fotografií [21](#page-26-0) tisk pímo z fotografické karty [21](#page-26-1) tisk souboru DPOF [22](#page-27-0) výběr na zkušebním listu [20](#page-25-1) zvýraznění barev kopie [27](#page-32-1) zvýraznění kopie [28](#page-33-0) fyzické technické údaje výrobku [55](#page-60-1)

## G

Galerie fotografií a obrázk  $HP$  [19](#page-24-0), [34](#page-39-0)

#### H

HP PSC software [6](#page-11-0)

#### I

[inkoustové kazety](#page-44-0) *viz* tiskové kazety instalace kabelu USB [48](#page-53-0) intenzita barev kopie [27](#page-32-0)

#### K

kazety výměna [39](#page-44-0) zarovnání [41](#page-46-0) kontaktujte podporu zákazníků **[61](#page-66-0)** kontrast displej ovládacího panelu [47](#page-52-0) kopírování fotografie [28](#page-33-0) intenzita barev [27](#page-32-0) kopírování [25](#page-30-0) kvalita [26](#page-31-0)

několik kopií na stránku [29](#page-34-0) nažehlovací obtisky na textil [30](#page-35-0) nastavení počtu kopií [5](#page-10-0), [26](#page-31-1) přizpůsobení na stránku [28](#page-33-1) rychlost [26](#page-31-2) speciální kopírovací úlohy [28](#page-33-2) technické údaje [54](#page-59-1) tlačítko [3](#page-8-0) vytvoření plakátu [30](#page-35-1) výchozí [27](#page-32-2) zastavení [31](#page-36-0) zesvětlení [27](#page-32-3) změna velikosti [5](#page-10-0), [26](#page-31-3) změna výchozího nastavení [27](#page-32-2) zmenšení [26](#page-31-3) ztmavení [27](#page-32-3) zvětšení [26](#page-31-3) zvýraznění [27](#page-32-1) zvýraznění barev fotografie [27](#page-32-1) kvalita kopírování [26](#page-31-0) kvalita rychlého kopírování [26](#page-31-2)

#### M

Memory Stick [17](#page-22-0)

#### N

nažehlovací obtisky na textil [30](#page-35-0) vkládání [13](#page-18-0) nabídka Možnosti píkazy fotografické karty [23](#page-28-0) nabídky nastavení kopírování [31](#page-36-1) tisk protokolů [43](#page-48-0) údržba [43](#page-48-0) nastavení další informace [45](#page-50-0) intenzita barev kopie [27](#page-32-0) kopírování [27](#page-32-2) kopírování fotografií [28](#page-33-0) kvalita kopírování [26](#page-31-0)

kvalita rychlého kopírování [26](#page-31-2) nejlepší kvalita kopírování [26](#page-31-2) normální kvalita kopírování [26](#page-31-2) počet kopií [26](#page-31-1) prodleva pro zobrazení výzvy [43](#page-48-1) rychlost kopírování [26](#page-31-0) rychlost posunu textu [43](#page-48-2) tlačítko [6](#page-11-1) úhel zobrazení [47](#page-52-0) úsporný režim [42](#page-47-1) výchozí nastavení pro kopírování [27](#page-32-2) zesvětlení kopie [27](#page-32-3) zmenšení kopie [26](#page-31-3) ztmavení kopie [27](#page-32-3) zvětšení kopie [26](#page-31-3) zvýraznění textu [27](#page-32-1) nastavení [úsporného režimu](#page-6-0) [42](#page-47-1) nápověda 1 web[ový server společnosti](#page-66-1)  HP 61 nejlepší kvalita kopírování [26](#page-31-2) nekonečný papír rady pro vkládání [14](#page-19-0) normální kvalita kopírování [26](#page-31-2)

## O

obálky vkládání [11](#page-16-0) objednávání tiskových kazet [74](#page-79-0) obnova nastavení od výrobce [42](#page-47-2) odebrání softwaru [48](#page-53-1) odstraňování problémů, odebrání a opakovaná instalace softwaru [48](#page-53-1) okolní prostředí - technické údaje [55](#page-60-2) opakovaná instalace softwaru [48](#page-53-1) ovládací panel displej [3](#page-8-0) funkce [3](#page-8-0) rychlost posunu textu na displeji [43](#page-48-2) snímání [33](#page-38-0) výukový kurs [3](#page-8-0)

#### P

paměťová karta, viz fotografická karta papír formát papíru - technické údaje [52](#page-57-0) nastavení formátu [15](#page-20-0) rady pro vkládání [13](#page-18-1) technické údaje [52](#page-57-1) vkládání [9](#page-14-0) změna typu [14](#page-19-1) papír do inkoustových tiskáren vkládání [13](#page-18-0) papíry HP rady pro vkládání [13](#page-18-0) plakát kopírování [30](#page-35-1) počet kopií nastavení [5](#page-10-0). [26](#page-31-1) podpora [61](#page-66-1) podpora zákazníků [61](#page-66-0) volání mimo USA [62](#page-67-0) volání z USA [62](#page-67-1) podpora zákazníků společnosti HP [61](#page-66-2) pohlednice vkládání [12](#page-17-1). [13](#page-18-2) poznámky k předpisům [56](#page-61-0) prodleva pro zobrazení výzvy nastavení [43](#page-48-1) protokol autotestu [38](#page-43-1) protokoly autotest [38](#page-43-1) průhledná fólie rady pro vkládání [13](#page-18-1) předlohy způsob umístění na pracovní plochu [9](#page-14-1) přizpůsobení na stránku [28](#page-33-1)

#### R

rychlost posunu textu displej ovládacího panelu [43](#page-48-2)

## S

SecureDigital [17](#page-22-0) SmartMedia [17](#page-22-0) Správce HP informace [6](#page-11-2) skládaný papír rady pro vkládání [14](#page-19-0) služby technické podpory [61](#page-66-2) snímání

do Galerie fotografií a obrázků HP **[34](#page-39-0)** jiné cílové umístění **[34](#page-39-1)** pomocí ovládacího panelu [33](#page-38-0) technické údaje [54](#page-59-2) tlačítko [3](#page-8-0) zastavení [34](#page-39-2) zkušební list [20](#page-25-0) software odebrání a opakovaná instalace [48](#page-53-1) úvod [6](#page-11-2) spodní strana víka čištění [37](#page-42-1) storno kopírování [31](#page-36-0) snímání [34](#page-39-2) systémové požadavky [51](#page-56-0)

## Š

štítky vkládání [13](#page-18-3)

## T

technické údaje další [55](#page-60-0) formáty papíru [52](#page-57-0) fotografická karta [54](#page-59-0) fyzické [55](#page-60-1) kapacita zásobník papíru [52](#page-57-2) kopírování [54](#page-59-1) napájení [55](#page-60-3) okolní prostředí [55](#page-60-2) papír [52](#page-57-1) snímání [54](#page-59-2) tisk [53](#page-58-0) tiskové okraje [53](#page-58-1) telefonní čísla [61](#page-66-2) služby technické podpory [61](#page-66-2) text zvýraznění kopie [27](#page-32-1) tisk fotografie pímo z fotografické karty [21](#page-26-1) jednotlivé fotografie [21](#page-26-0) na skládaný papír [14](#page-19-0) obálky [11](#page-16-0) okraje - technické údaje [53](#page-58-1) protokol autotestu [38](#page-43-1) soubor DPOF [22](#page-27-0) technické údaje [53](#page-58-0)

zkušební list [19](#page-24-1) tiskové kazety chránič [38](#page-43-0) čištění [42](#page-47-0) manipulace [38](#page-43-2) skladování [38](#page-43-0) výměna [39](#page-44-0) zarovnání [41](#page-46-0) tlačítka nastavení [6](#page-11-1) ovládací panel [3](#page-8-0) Spustit barevně [33](#page-38-0) Spustit černobíle [33](#page-38-0)

## U

uložení fotografie do počítače [18](#page-23-1) sejmutý obrázek [33](#page-38-0)

## Ú

údaje o napájení [55](#page-60-3) údržba čištění pracovní plochy [37](#page-42-0) čištění spodní strany víka [37](#page-42-1) čištění tiskových kazet [42](#page-47-0) čištění vnějšku [37](#page-42-2) energeticky úsporný režim [42](#page-47-1) obnova výchozích nastavení od výrobce [42](#page-47-2) protokol autotestu [38](#page-43-1) výměna tiskových kazet [39](#page-44-0) zarovnání tiskových kazet [41](#page-46-0) úhel zobrazení, nastavení [47](#page-52-0)

úprava nastavení úhel zobrazení [47](#page-52-0) úsporný režim pro světelný zdroj [42](#page-47-1) úsporný režim pro světlo [42](#page-47-1) úvod k modulu Správce HP [6](#page-11-2) úvodní informace [3](#page-8-0) informace o modulu Správce HP [6](#page-11-2) použití s počítačem [6](#page-11-0)

#### V

více kopií na stránku [29](#page-34-0) vkládání fotografický papír [12](#page-17-0) nastavení formátu papíru [15](#page-20-0) obálky [11](#page-16-0) papír [9](#page-14-0) pohlednice [12](#page-17-1). [13](#page-18-2) předloha na pracovní ploše 9 rady [13](#page-18-1) tiskové kazety [39](#page-44-0) změna typu papíru [14](#page-19-1) vliv produktu na životní prostředí [55](#page-60-4) vložení fotografická karta [18](#page-23-2) výchozí nastavení obnova výchozích nastavení od výrobce [42](#page-47-2) změna pro kopírování [27](#page-32-2) výchozí nastavení od výrobce obnovení [42](#page-47-2)

změna pro kopírování [27](#page-32-2) výstupní zásobník [14](#page-19-0) podpěra papíru [11](#page-16-1) výukový kurs [3](#page-8-0) funkce ovládacího panelu [3](#page-8-0) první kroky [3](#page-8-1)

#### Z

zarovnání tiskových kazet [41](#page-46-0) zaslání zařízení HP PSC 2170 Series do servisu [65](#page-70-0) zastavení kopírování [31](#page-36-0) snímání [34](#page-39-2) záruka [61](#page-66-2) rozšíení [65](#page-70-1) servis [65](#page-70-2) ustanovení [66](#page-71-0) zásobník papíru kapacita [52](#page-57-2) vkládání [9](#page-14-0) zesvětlení nebo ztmavení kopií [27](#page-32-3) zkušební list snímání [20](#page-25-0) tisk [19](#page-24-1) výběr fotografií [20](#page-25-1) změna velikosti kopie [5](#page-10-0), [26](#page-31-3), 28 zmenšení kopie [26](#page-31-3), [28](#page-33-1) ztmavení kopie [27](#page-32-3) zvětšení kopie [26](#page-31-3), [28](#page-33-1) zvýraznění [27](#page-32-1) zvýraznění v režimu foto [28](#page-33-0)

# declaration of conformity

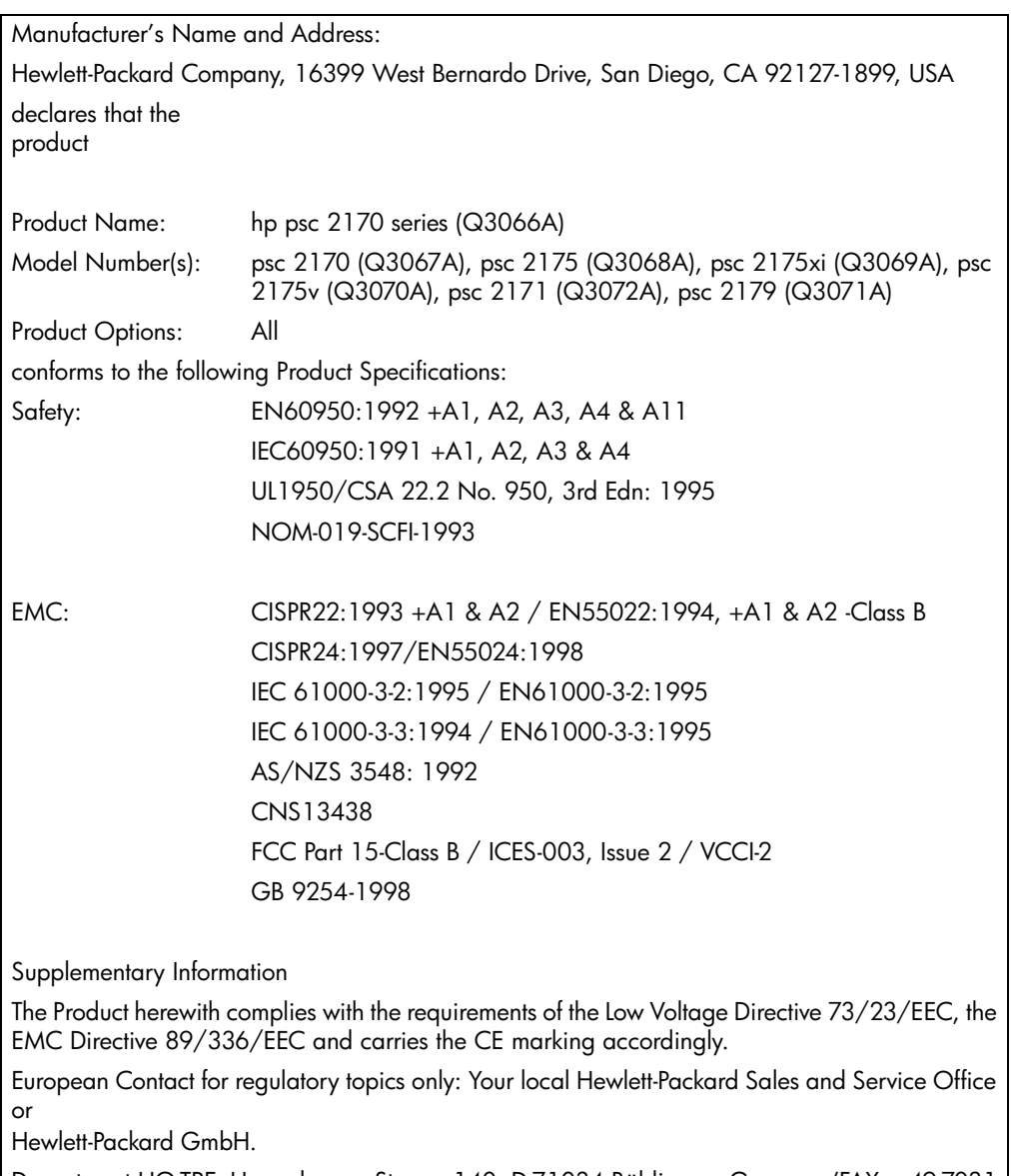

According to ISO/IEC Guide 22 and EN 45014

Department HQ-TRE, Herrenberger Strasse 140, D-71034 Böblingen, Germany (FAX + 49-7031- 14-3143)

# objednávání médií

Chcete-li si objednat média, napíklad Papír HP Premium do inkoustových tiskáren, Průhledný film HP Premium pro inkoustové tiskárny, Nažehlovací obtisky HP nebo Blahopřání HP, přejděte na server

#### www.hpshopping.com

Pro objednávky z jiných zemí/oblastí než USA a Kanada vyberte volbu other countries (jiné země/oblasti) a pak klepnutím na tlačítko Yes (Ano) opusťte server hpshopping.com. Z tohoto webového serveru můžete získat přístup ke stránce hpshopping.com pro specifický jazyk nebo zemi/ oblast.

# <span id="page-79-0"></span>objednávání tiskových kazet

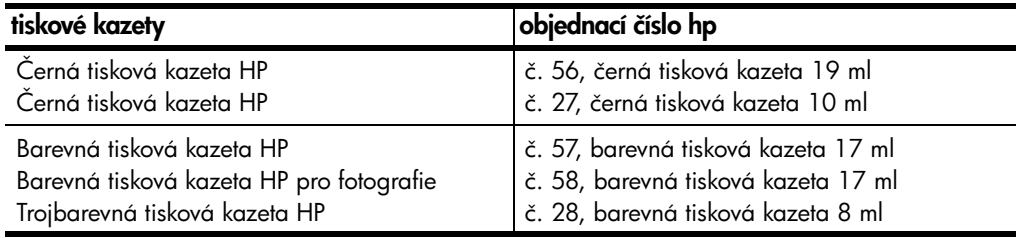

Máte-li přístup k síti Internet, můžete další informace získat na webovém serveru společnosti HP na adrese:

#### [www.hp.com/support](http://productfinder.support.hp.com/tps/Hub?h_product=hppsc2210s79498&h_lang=en&h_tool=prodhomes)

#### návštěva informačního centra hp psc

Najdete zde vše, co potřebujete k optimálnímu využití zařízení HP PSC.

- technická podpora,
- informace o spotřebním materiálu a objednávání,
- $\bullet$  rady k projektům,
- způsoby vylepšení produktu.

www.hp.com/support

2003 Hewlett-Packard Company

Vytištěno v USA, Mexiku, Německu nebo Koreji.

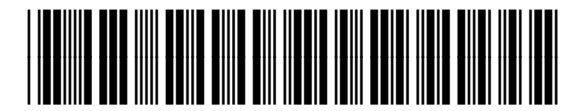

#### Q3066-90161